# Engineering and Technical Drawing Using Solid Edge Version 17

By Jerry Craig

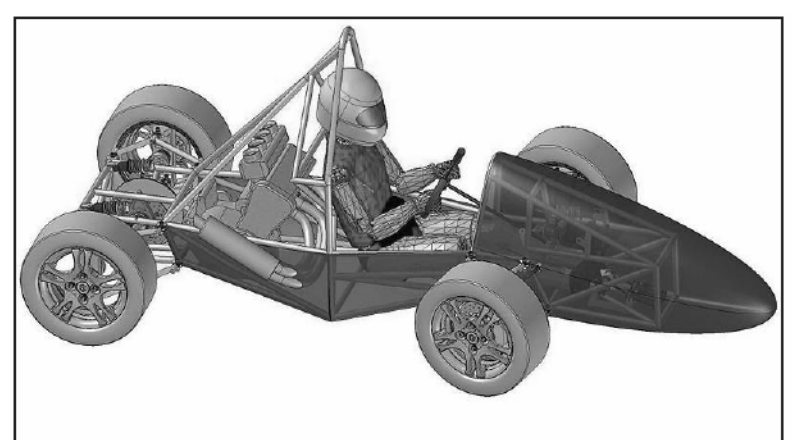

Images from Solid Edge Gallery

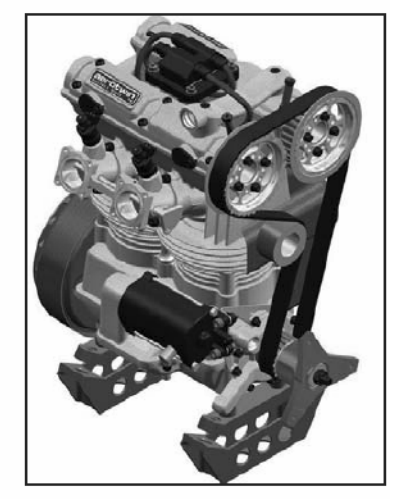

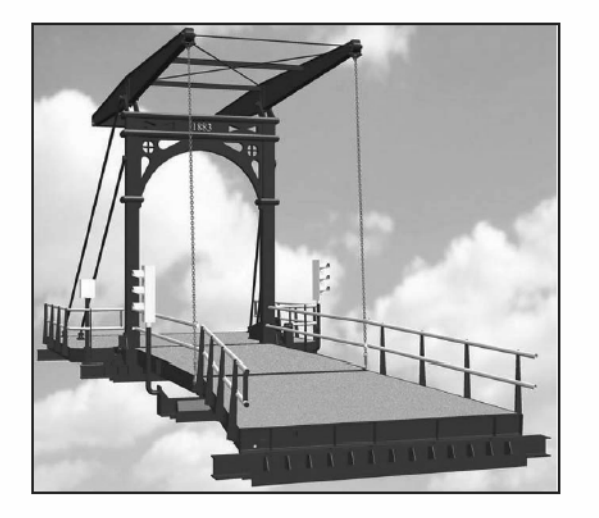

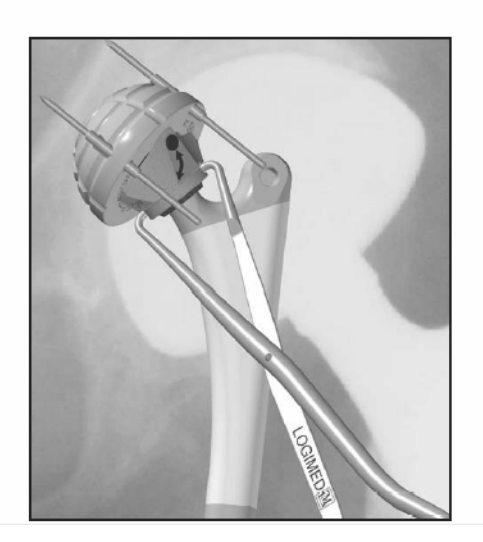

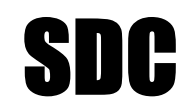

 $\frac{1}{\sqrt{2}}$ 

www.schroff.com www.schroff-europe.com

# Visit our website to learn more about this and other books:

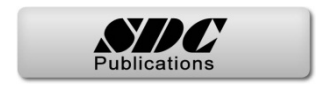

Solid Edge V17 2D Drawing

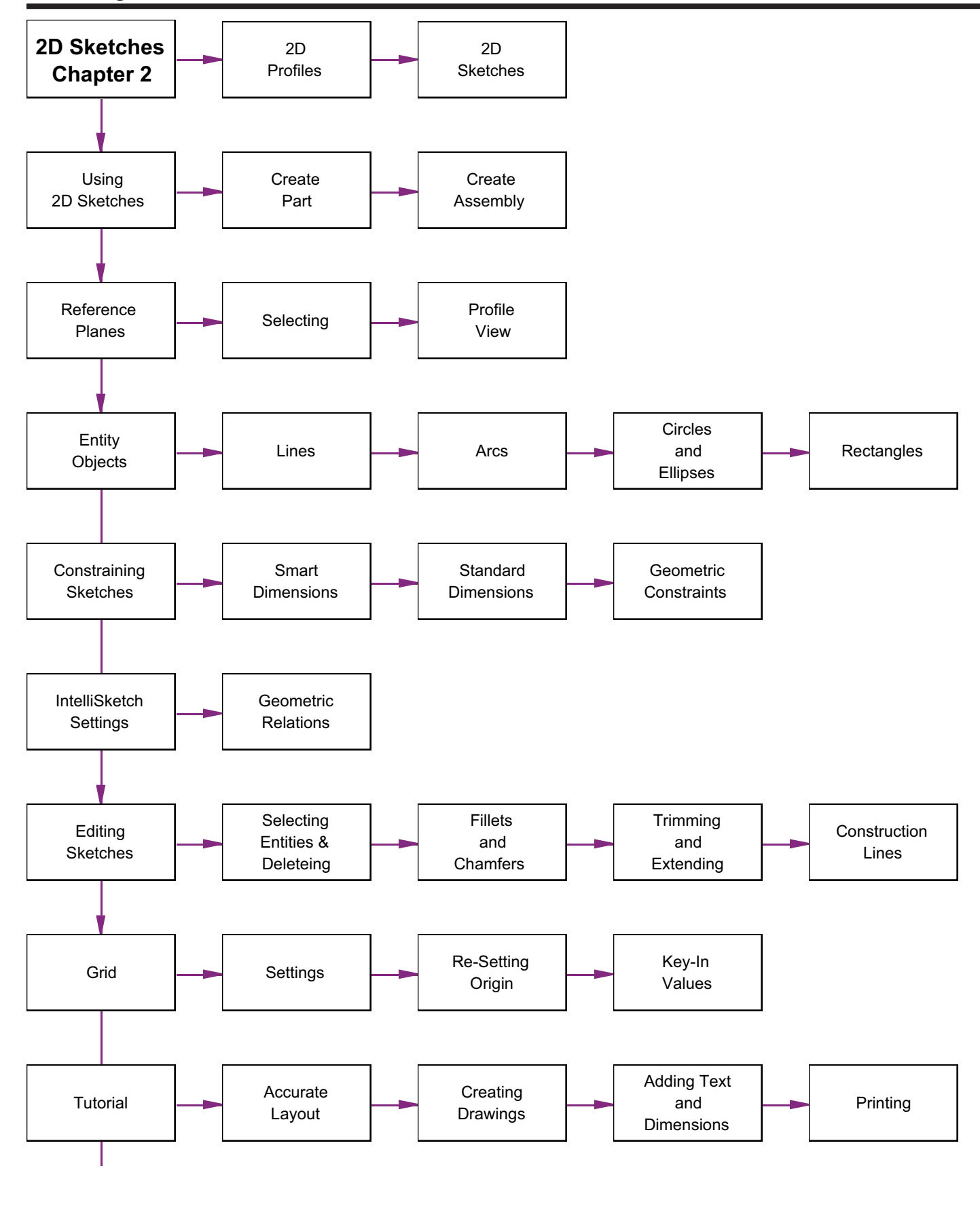

1,600

1.600

 **2D Drawings** may take two forms:

 **2D Sketches** show the outlines and locations of multiple shapes or parts to be designed.

For Follow mast of closed shapes with he changes<br>
inside or crossing the sketch. The sketch at the right<br>
may be used to create a part by selecting specific<br>
shapes then "cleaning up" the outline by trimming **2D Profiles** must be closed shapes with no entities inside or crossing the sketch. The sketch at the right may be used to create a part by selecting specific inner curves. The final shape must be a single series of connected lines and arcs.

 $0.000$ 

**Profile** must be a closed "loop" with no internal lines.

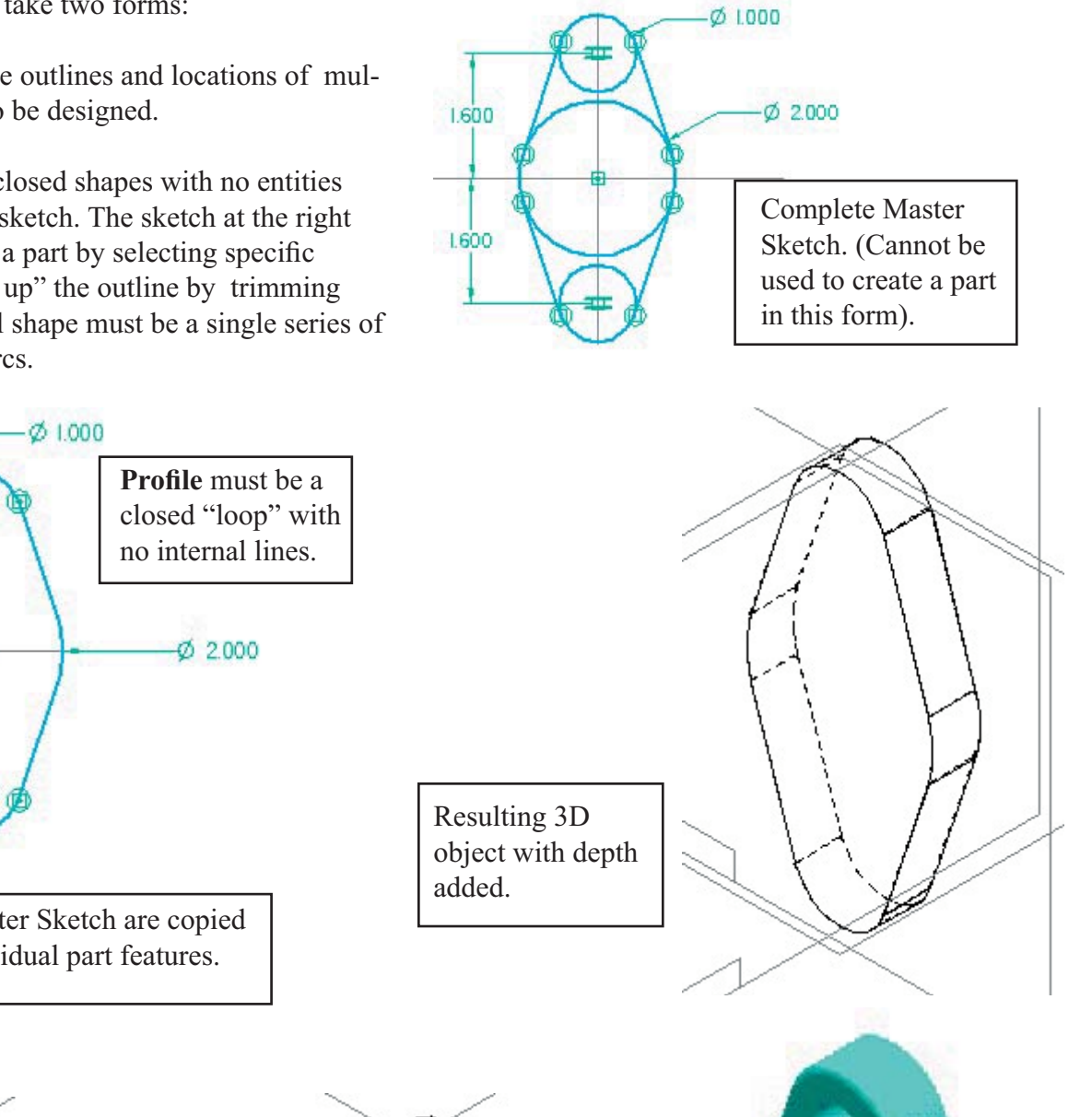

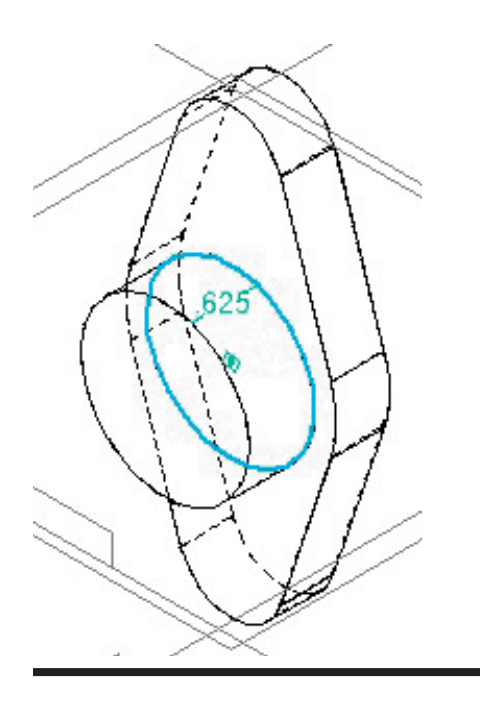

Portions of the Master Sketch are copied when creating individual part features.

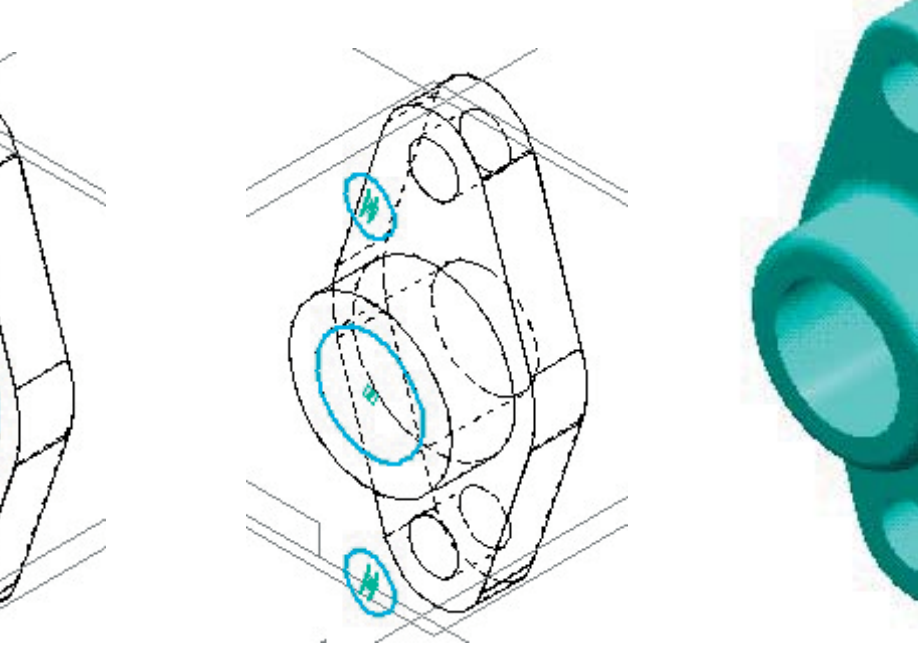

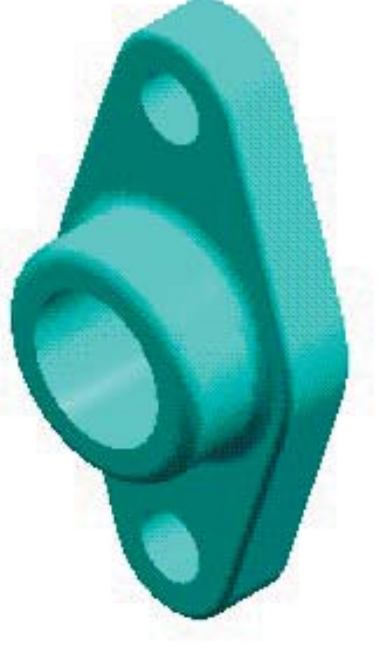

# **Assembly Sketches** (Layouts)

These are used to define the critical geometry in a series of mating parts. Elements from the master sketch may be selected to create the individual parts. This assures that the parts are the correct size and are located in exactly the right place.

Elements of the part sketches which are derived from the master sketch may be associated (linked) back to the master sketch. This means that any change in the master sketch will update all the associated parts.

Portions of the sketch were used to create the base of the pillow block assembly.

Other portions of the same sketch will be used to create the opening for the bearing.

Modeling the bearing is done by selecting the inner circles. The bronze bearing is created as a separate part.

The final assembly is shown with the parts modeled exactly as they fit.

The final assembly is shown with the parts modeled exactly as they fit.<br>As you can see, 2D sketches are the basis for much of the design and part creation process. These sketches can be very general at first then, exact sizes can be assigned later. All parts associated to the master sketches will resize to the new dimensions. Each part will be the right size and in the right place.

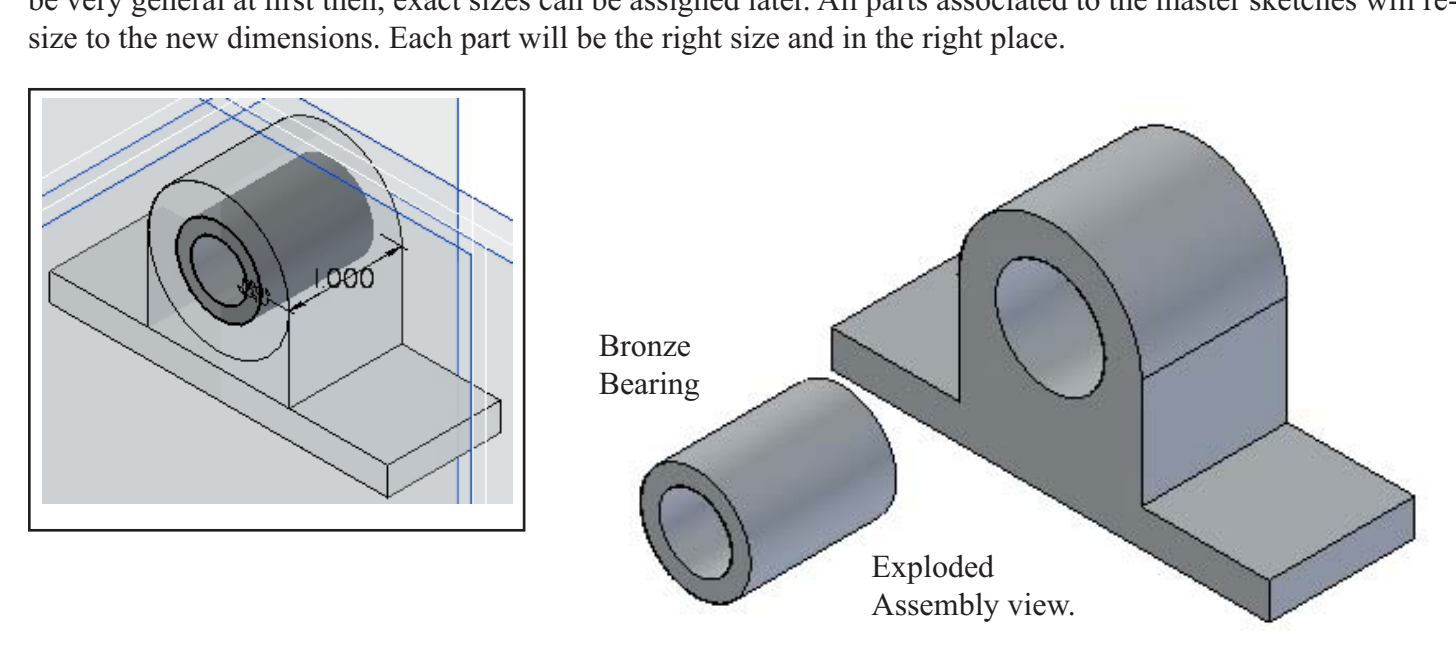

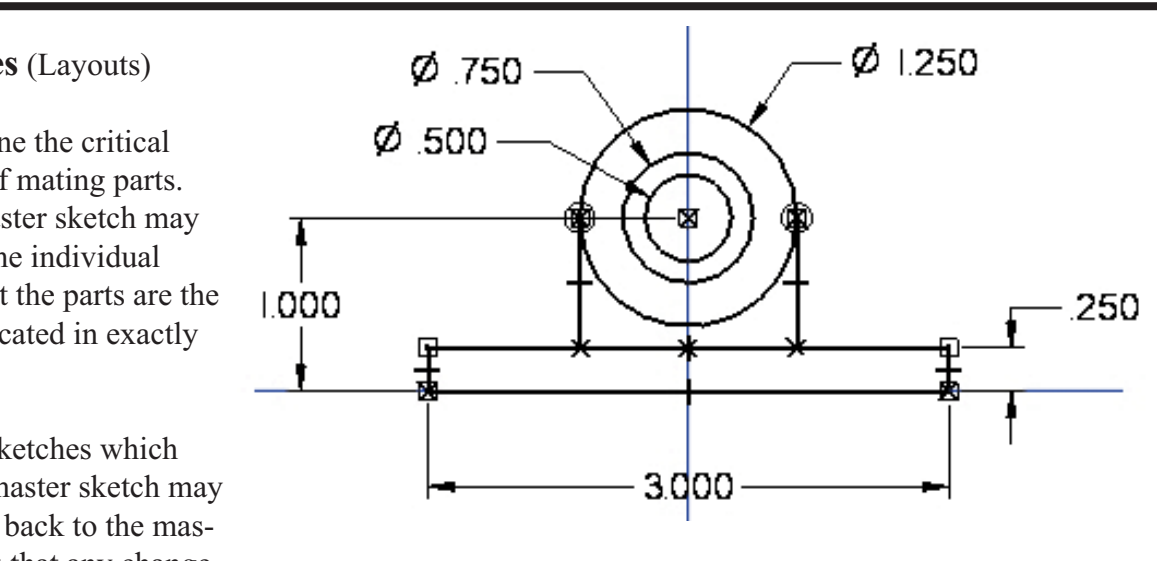

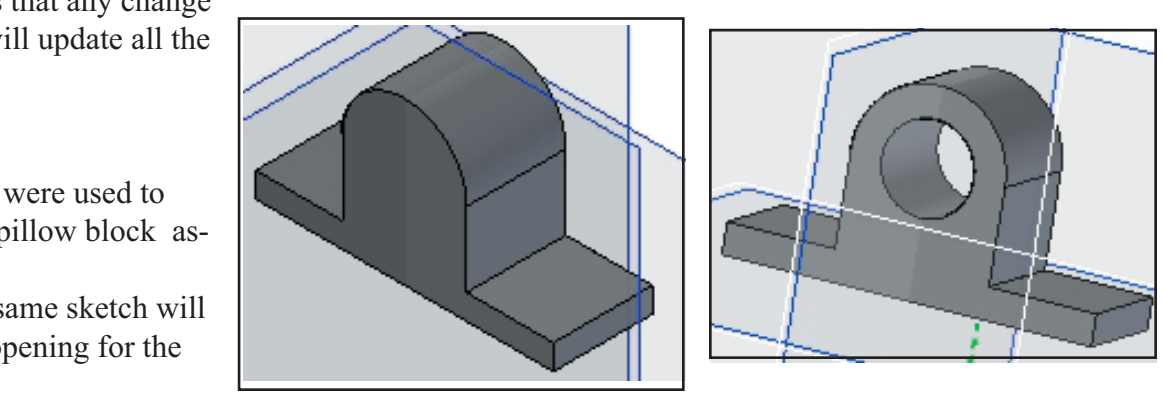

# **Starting a 2D Drawing**

Any new object starts with a 2D sketch. Complex objects can be designed more efficiently by creating a master sketch with part geometry defined by a series of overlapping lines. As the part shape evolves the 2D lines are used to add material or cut away material.

Simpler shapes may be designed by staring directly with the Protrusion or revolved Protrusion icons. *Master sketches give more control over the modeling process.*

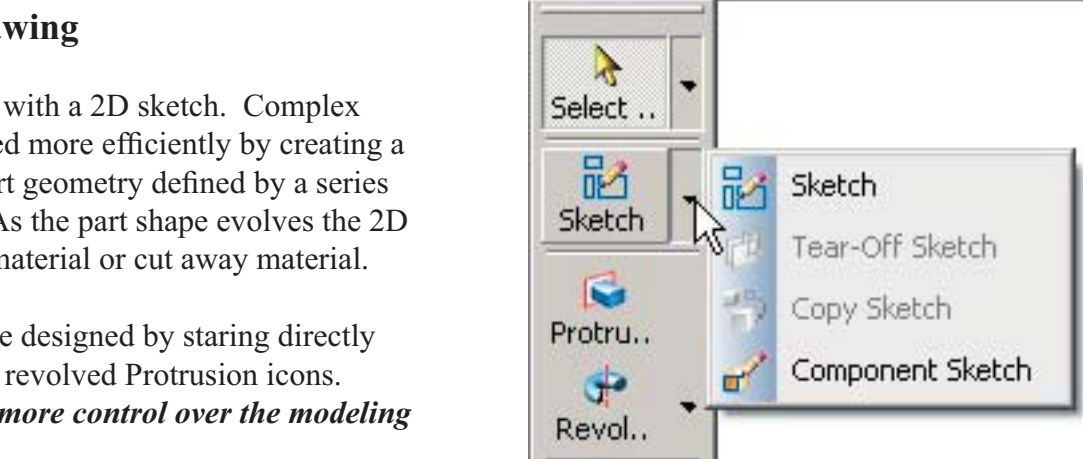

**Component Sketches** are placeholders for existing parts or for related items yet to be designed.

1, The **Ribbon Bar** displays prompts and options.<br>ust be selected. Or, a new reference plane must be defined as a 2D draw Once **Sketch** is started, The **Ribbon Bar** displays prompts and options. A **Reference Plane** must be selected. Or, a new reference plane must be defined as a 2D drawing plane.

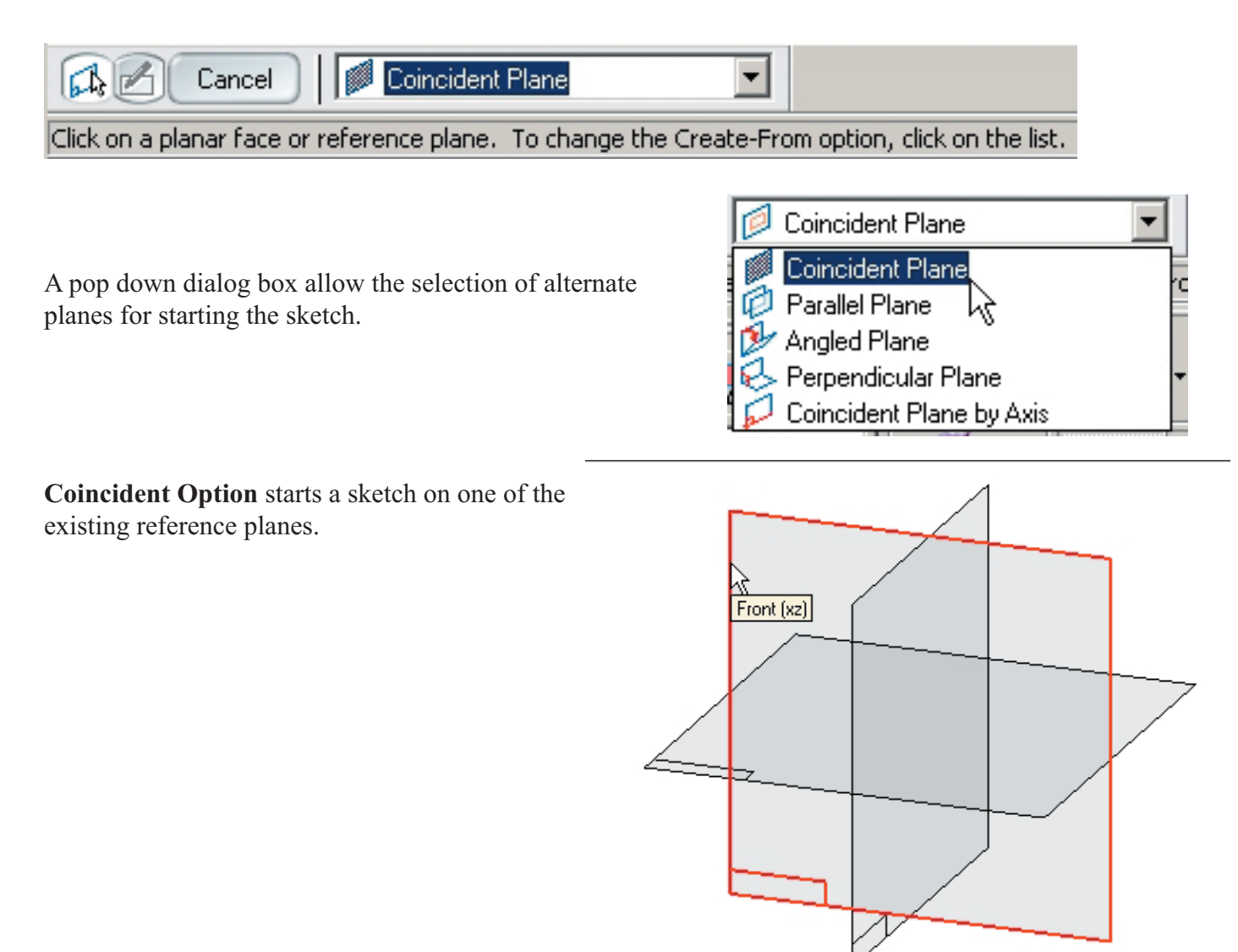

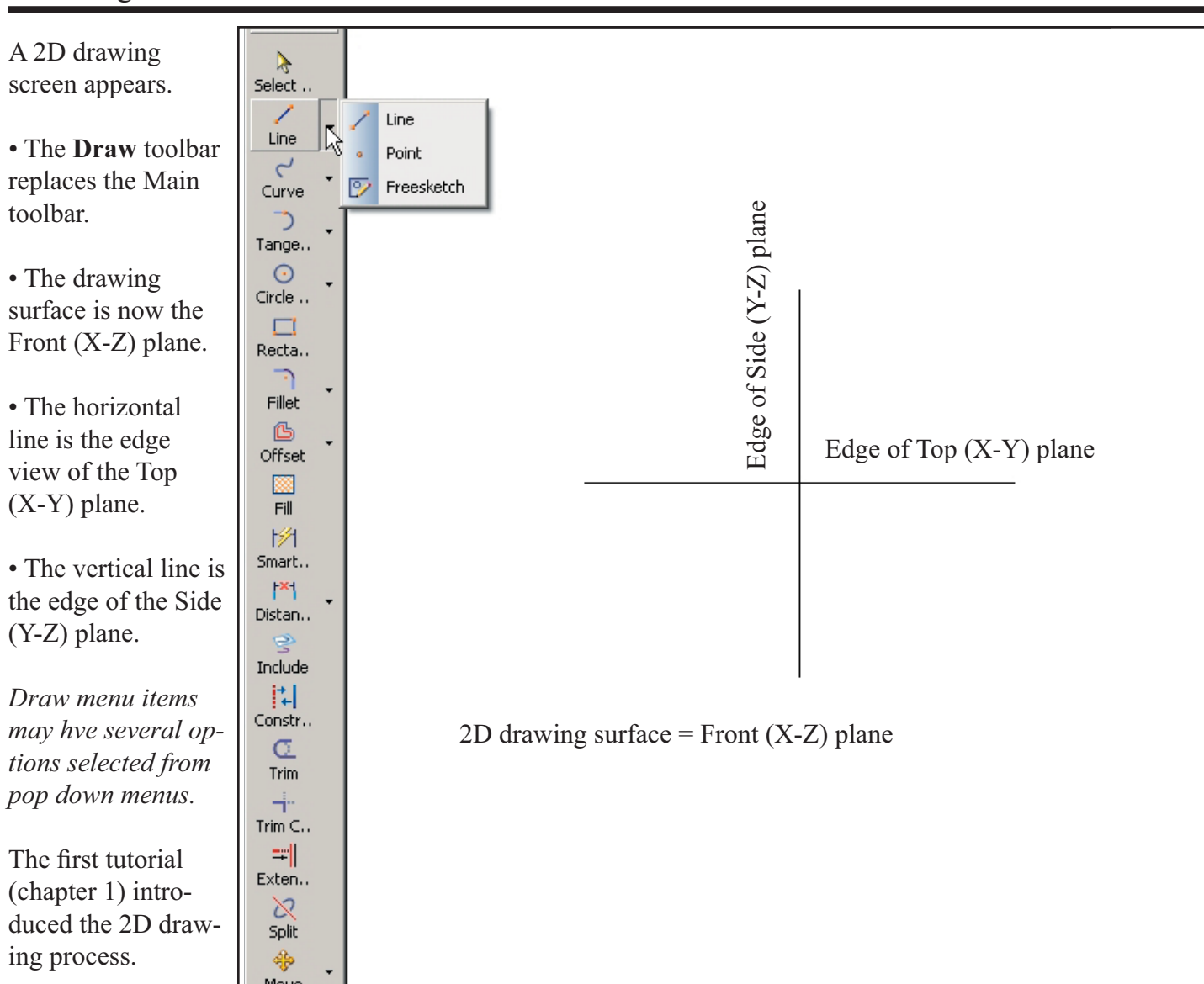

#### **Exercise:**

√ Start Solid Edge. √ Click Sketch. √ Click the Front reference plane.

Draw some shapes. Explore the pop downs

Press ESC key to stop a command.

When finished, click the RETURN button.

**Exit** Do not save the drawing.

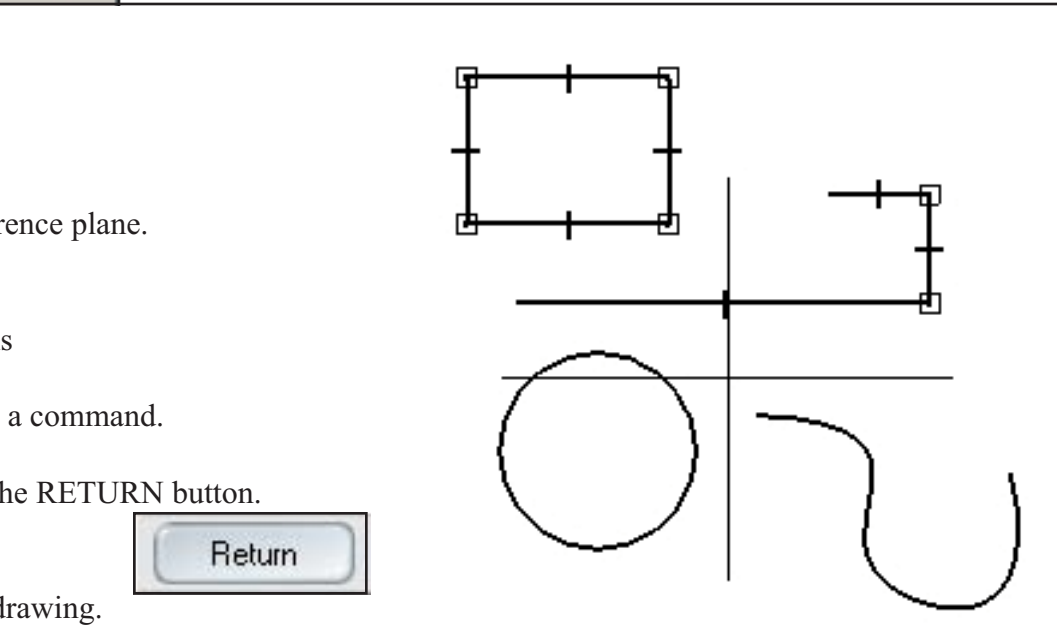

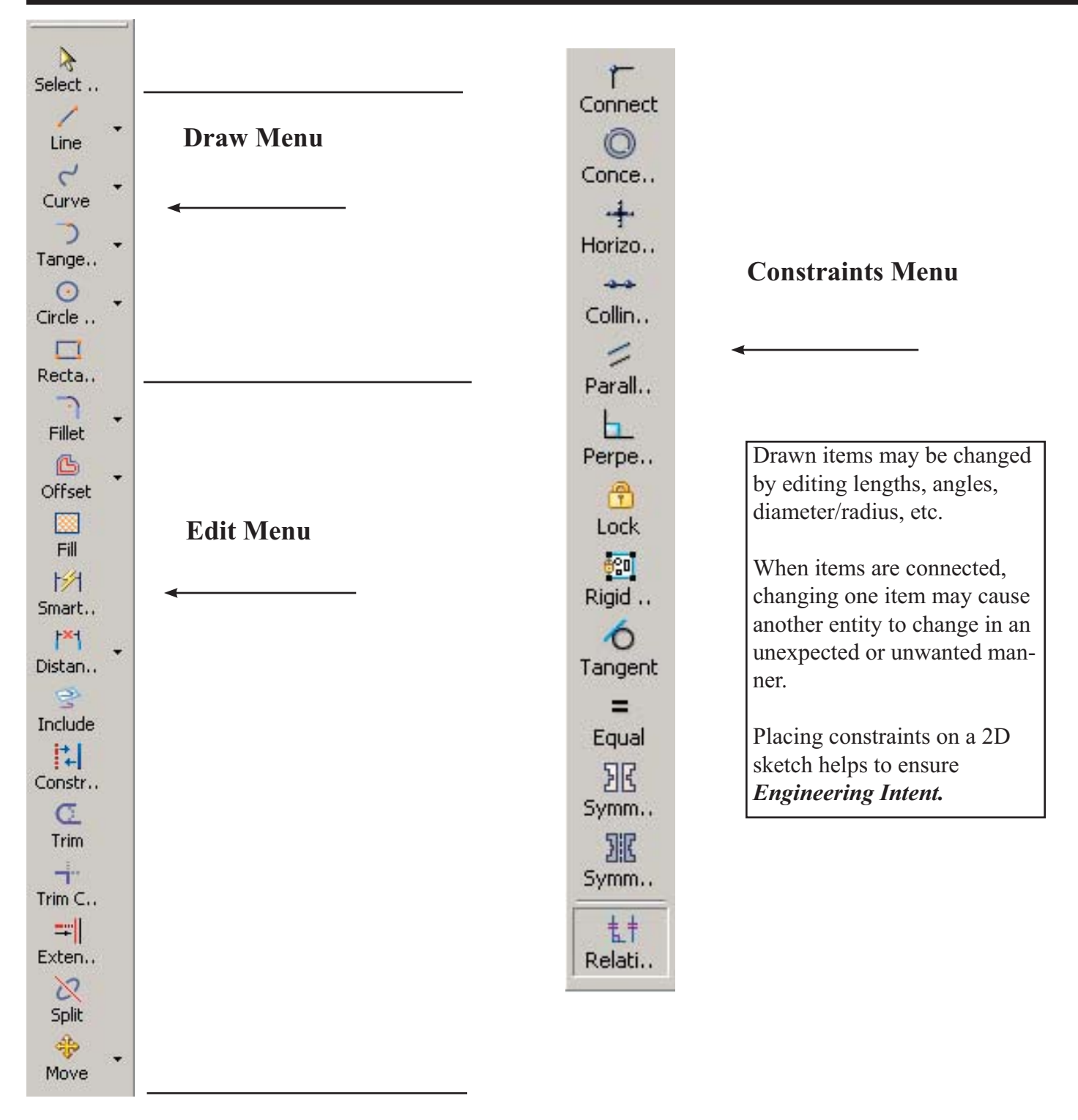

is an important step in the design process. Many features may be changed the master sketch changes in a predictable manner is critical. Constraining sketches is an important step in the design process. Many features may be changed as the design evolves. Making sure the master sketch changes in a predictable manner is critical.

Constraints are a combination of geometric (parallel, vertical, concentric, tangent, etc.) and dimensional lengths.<br>The first tutorial (chapter 1) introduced some of these ideas. The first tutorial (chapter 1) introduced some of these ideas.

#### **Line** command. Starting a line displays the **Line Ribbon Bar.**

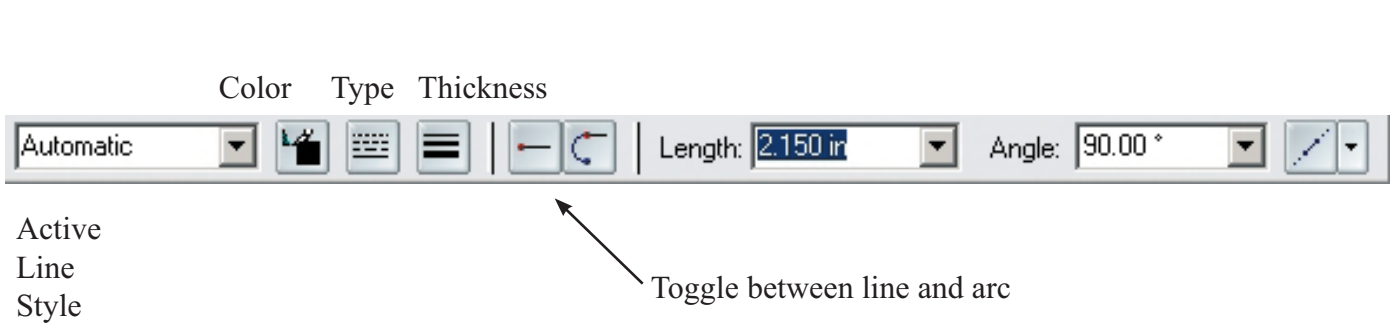

Many indicators will appear as a drawing is created. These help to insure good geometry.

A straight line was drawn then the arc toggle was selected. The **intent zone** creates the arc based on *how the mouse moves out of the intent zone.* 

Alignment indicators flash when horizontal.vertical, extensions or other alignments are sensed.

Indicators may be turned On/Off by clicking **Tools** menu and clicking the selection buttons.

#### **Tools ... Intellisketch ... Relationships**

toggles various geomentric indicators on/off.

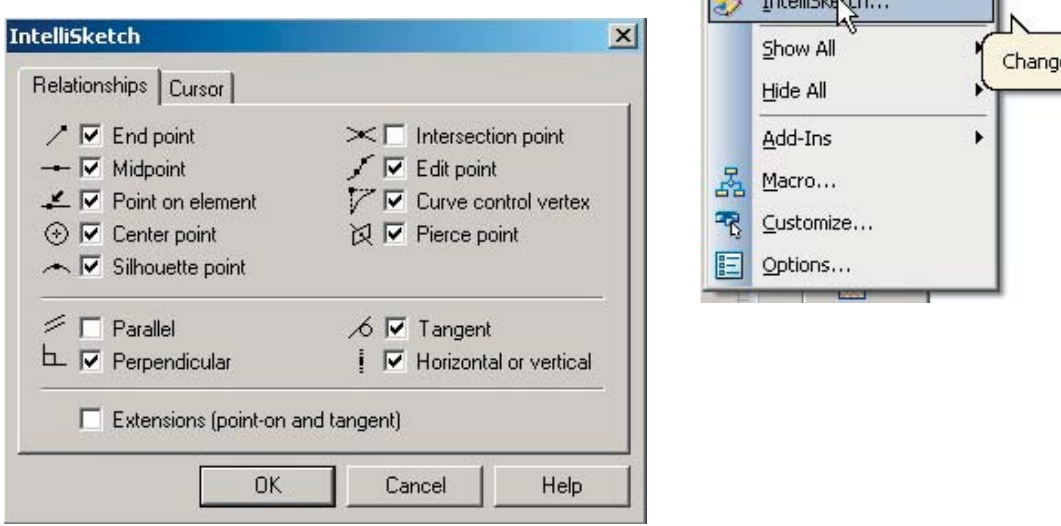

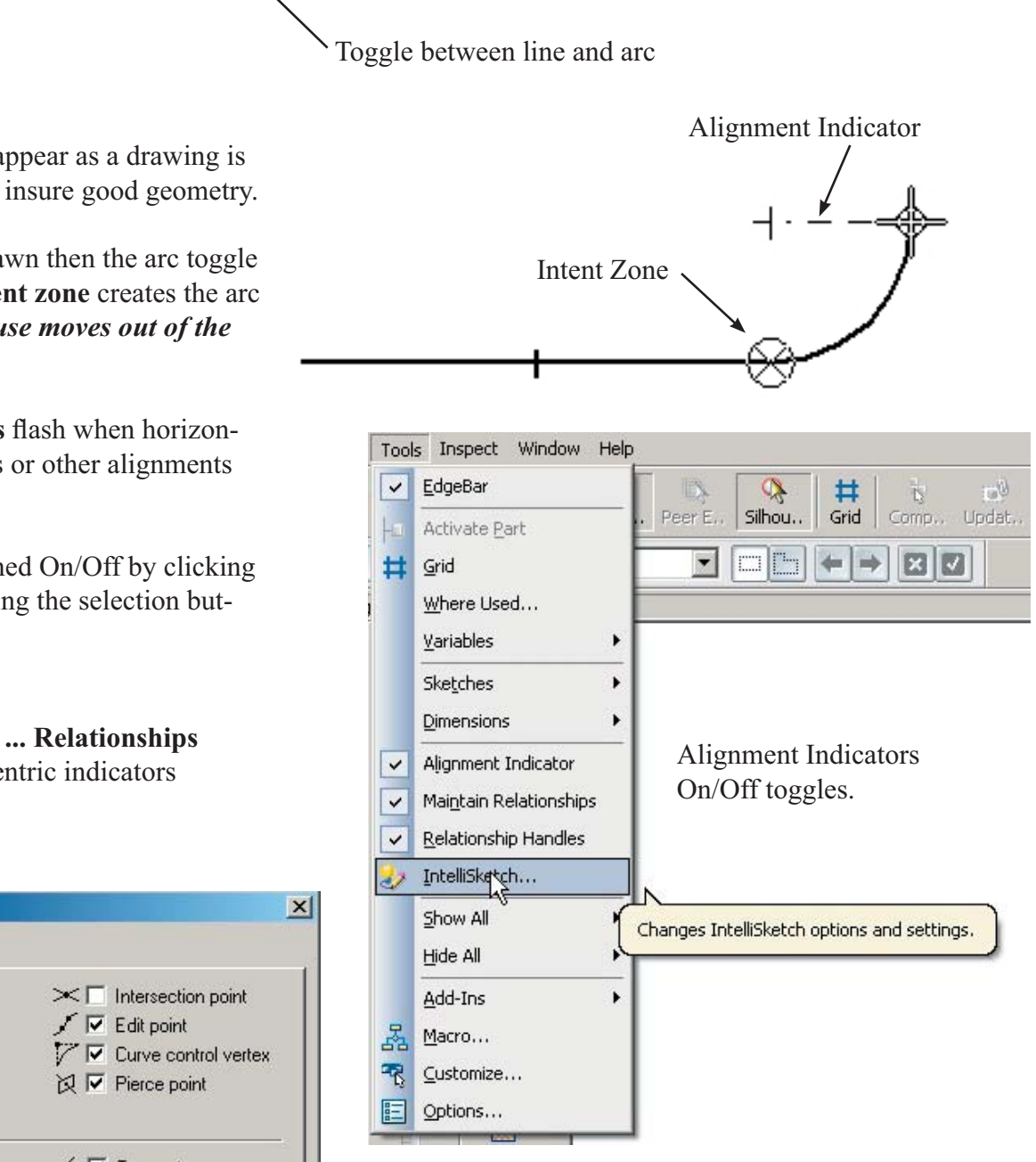

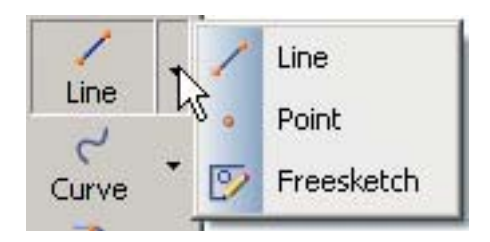

Other options for Line are Point (used as a marker or place holder) and Freesketch.

Freesketch. Hold left moude button down and draw shape. Solid Edge will create straight lines and arcs.

√ Place **smart dimensions** to constrain the shape.

 **Circle**. Pop down provides options for drawing circles and ellipses.

The circle ribbon bar provides options for color, linetype and line thickness. Click either diameter or radius box to input size.

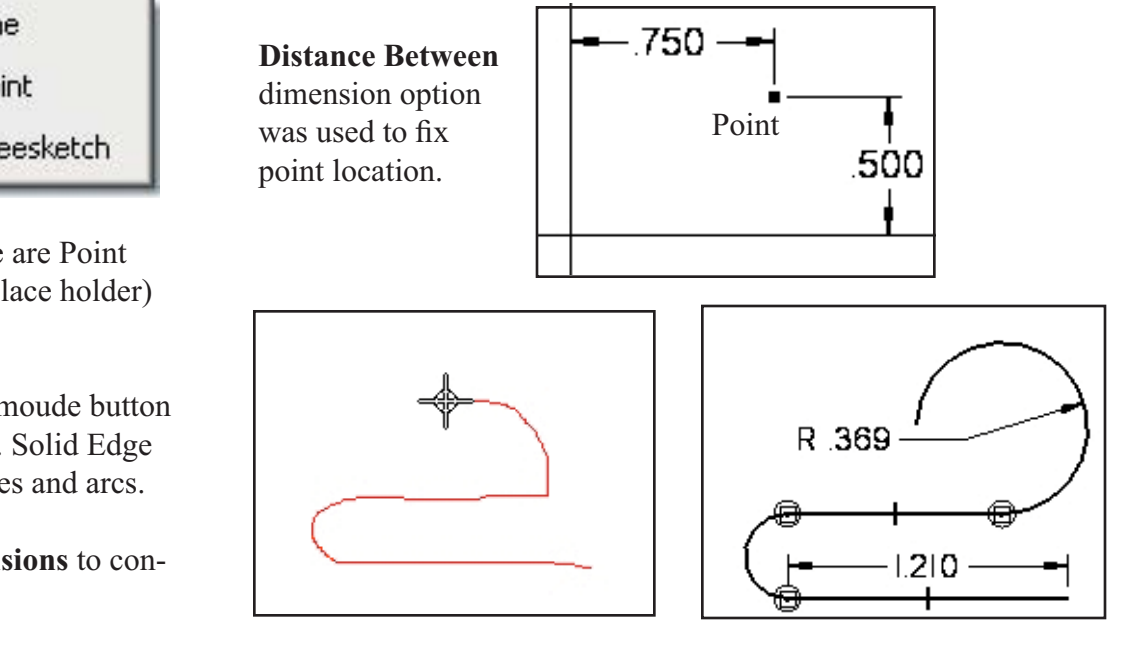

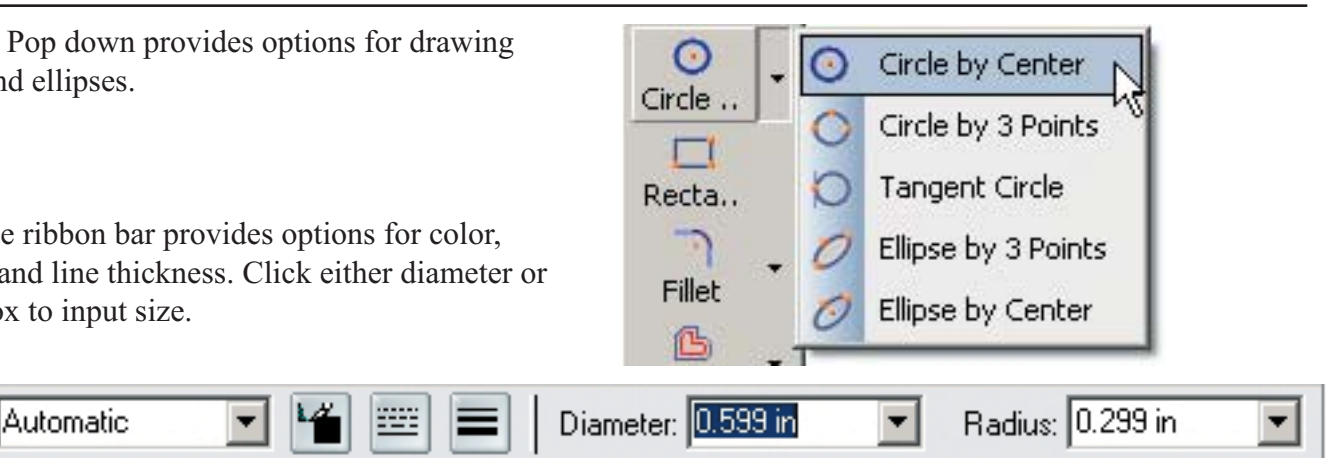

#### **Tangent Circle**

A circle was placed at random tangent to two lines.

The circle size may be set using the circle command or by placing a **smart dimension**.

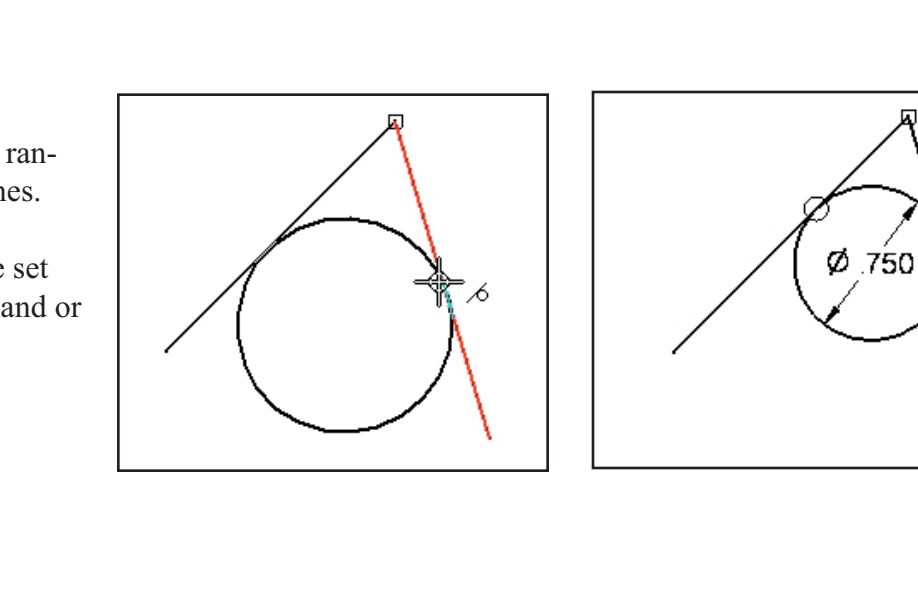

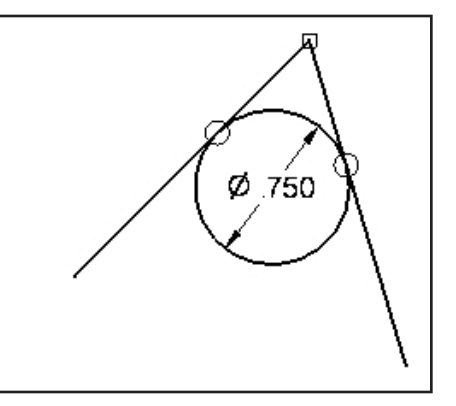

# Solid Edge V17 2D Drawing

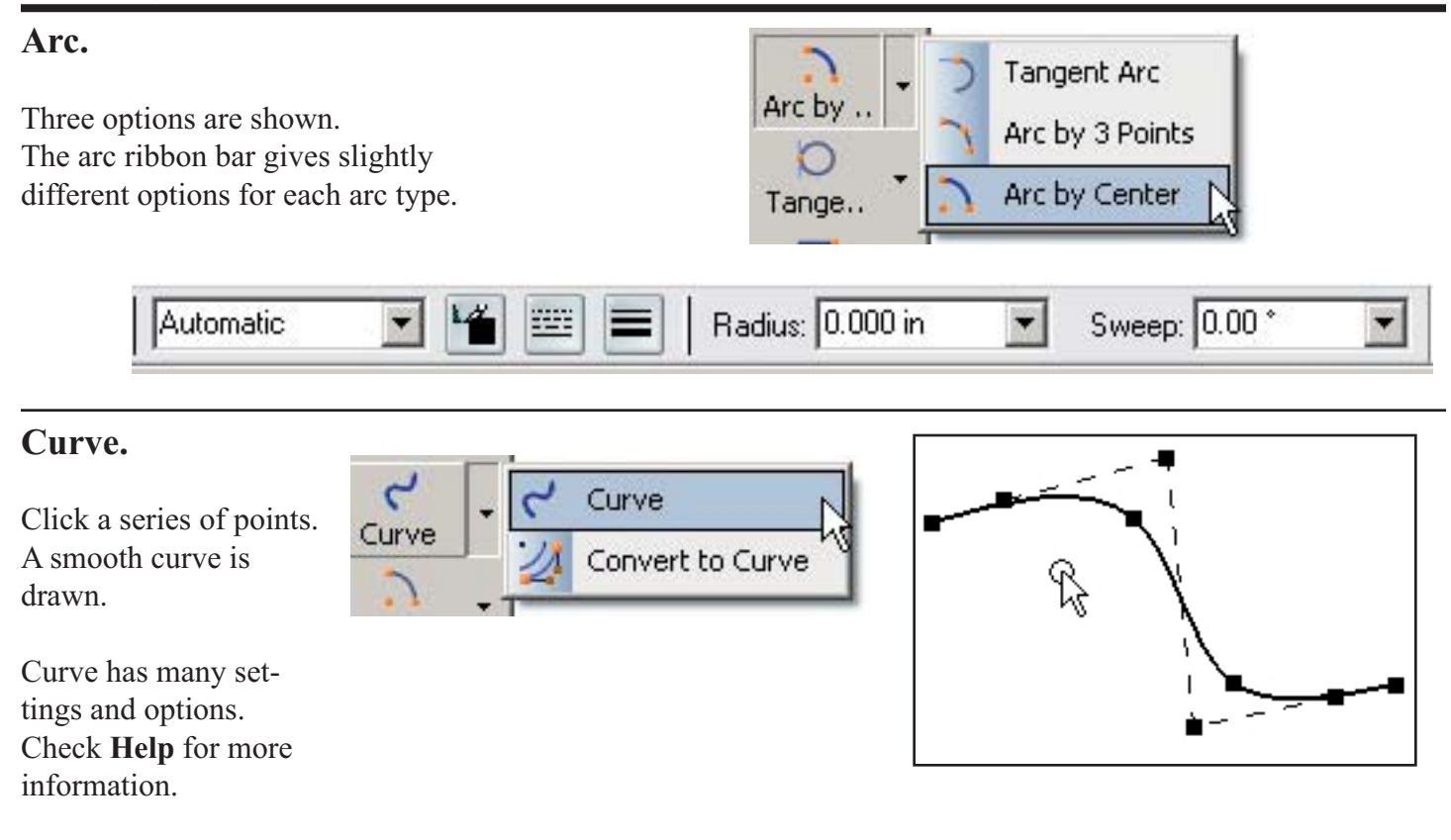

#### **Rectangle.**

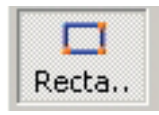

Quick method:

#### Select **Rectangle.** Hold down left mouse button and sketch diagonal line.

Use **smart dimensions** to set size.

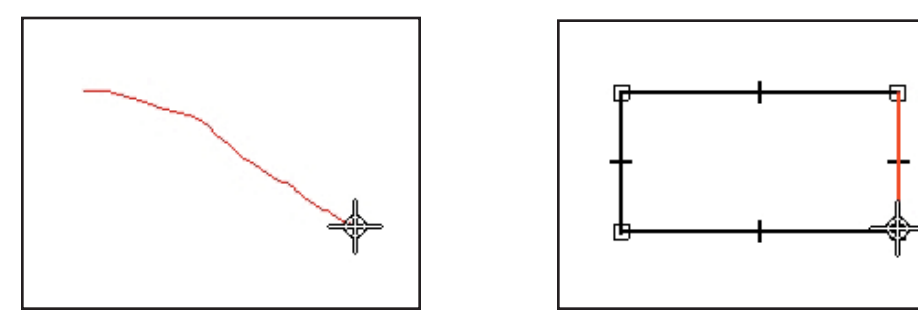

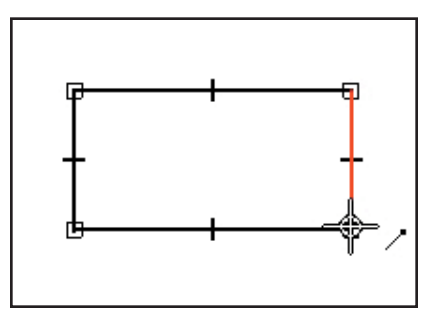

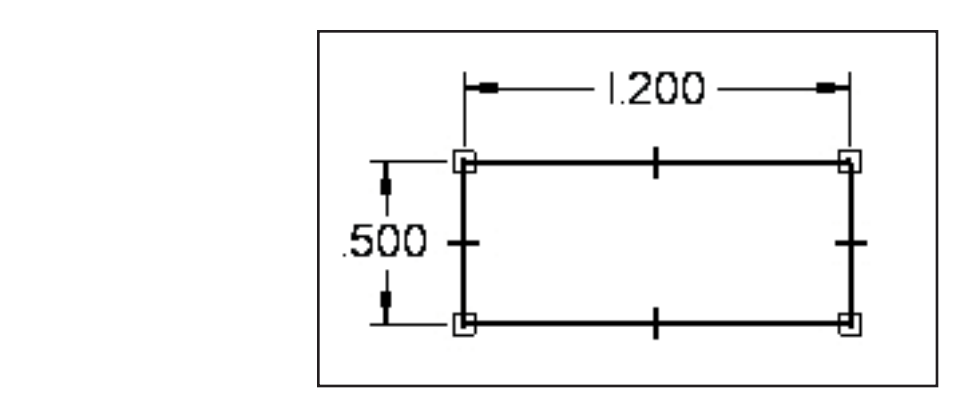

# **Constraining Sketches**.

Figure that changes to a sketch behave in a predictable manner. Editing cause in must be re-sized for weight, strength, appearance or other reasons. All rd shapes unless constraints are in place to control the changes. Constraints help to insure that changes to a sketch behave in a predictable manner. Editing causes shapes to change and parts often must be re-sized for weight, strength, appearance or other reasons. All of the changes can result in some weird shapes unless constraints are in place to control the changes.

**Material Dimension Constraints and Geometric Constraints:** Two types of constraints are used: **Dimension Constraints** and **Geometric Constraints.**

# **Dimension Constraints**

 **Smart Dimensions** are applied to individual elements. A single pick will dimension a line, circle, etc.

A pop down menu for other dimension types is shown.

 **Driving dimensions** control a part feature.  **Driven dimensions** are controlled by other dimensions. Each type is a different color on the screen.

# **Geometric Constraints**

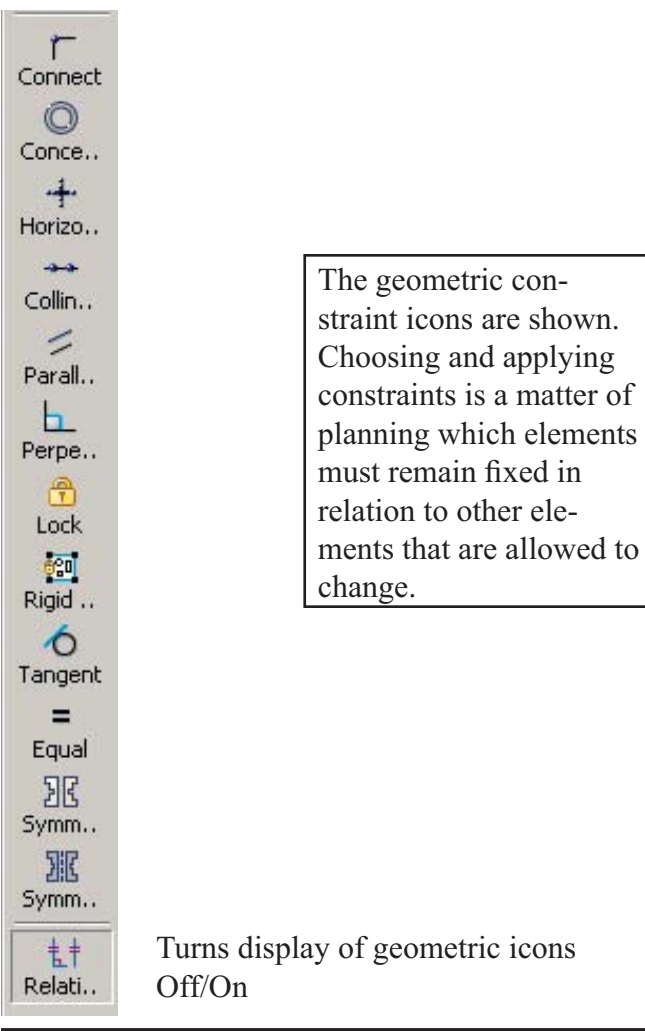

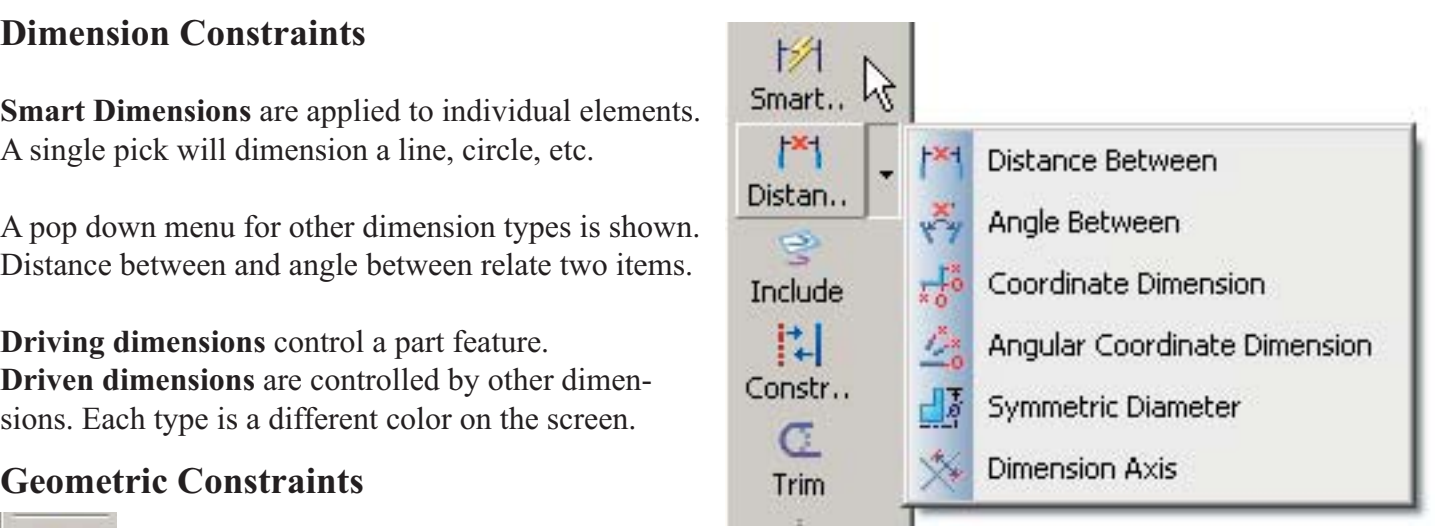

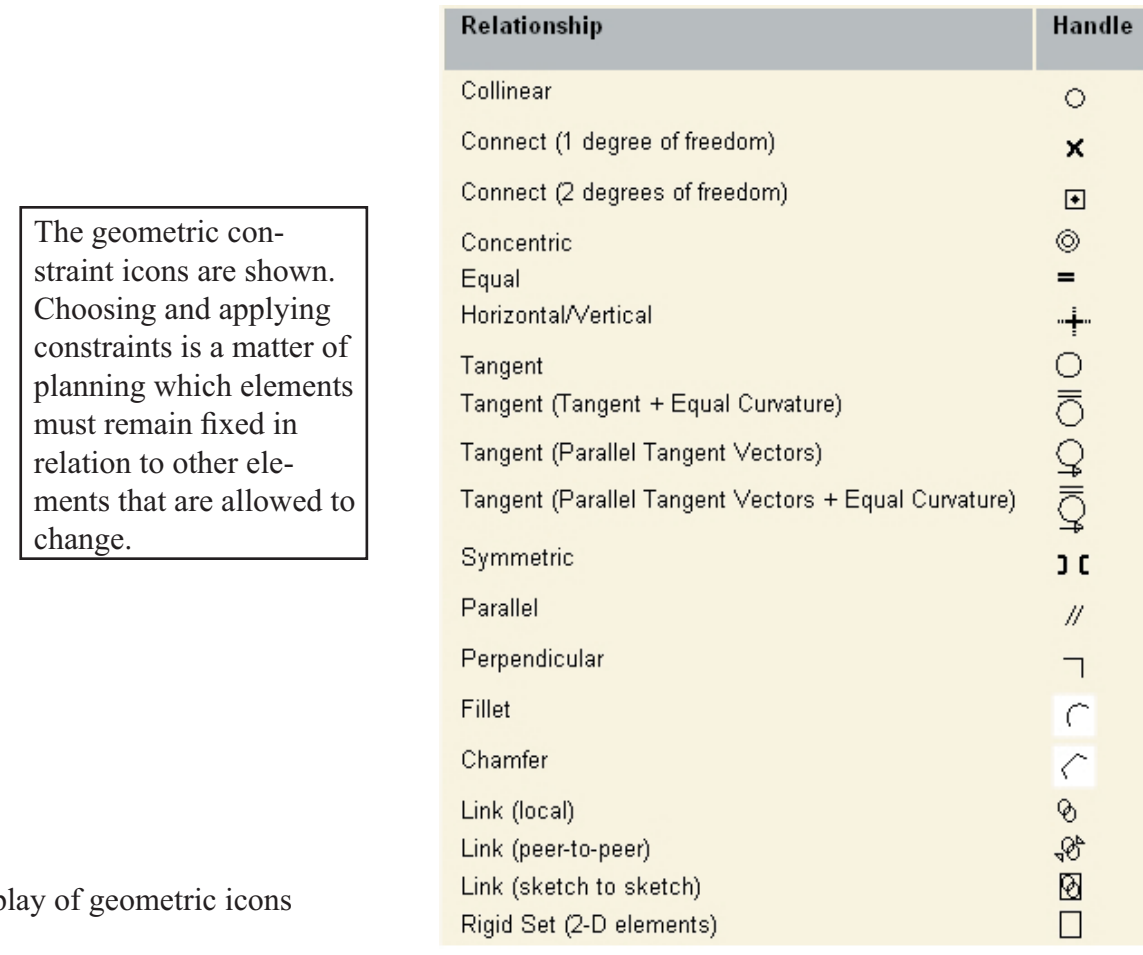

The rectange is centered on the reference planes using **connect constraint.**

*(The first tutorial in chapter 1 used horizontal and vertical to do the same thing).*

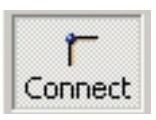

Connect the mid-point of the horizontal line to the vertical (Y-Z) plane. Connect the mid point of the vertical line to the horizontal (X-Y) plane.

A hexagon has been circumscribed about a circle. We want to be able to change the circle size and keep the hexagon shape.

Lines are **connect constrained** and **tangent constrained**.

Changing the circle size produces in an unexpected result!

What other constraints need to be added to fix the problem?

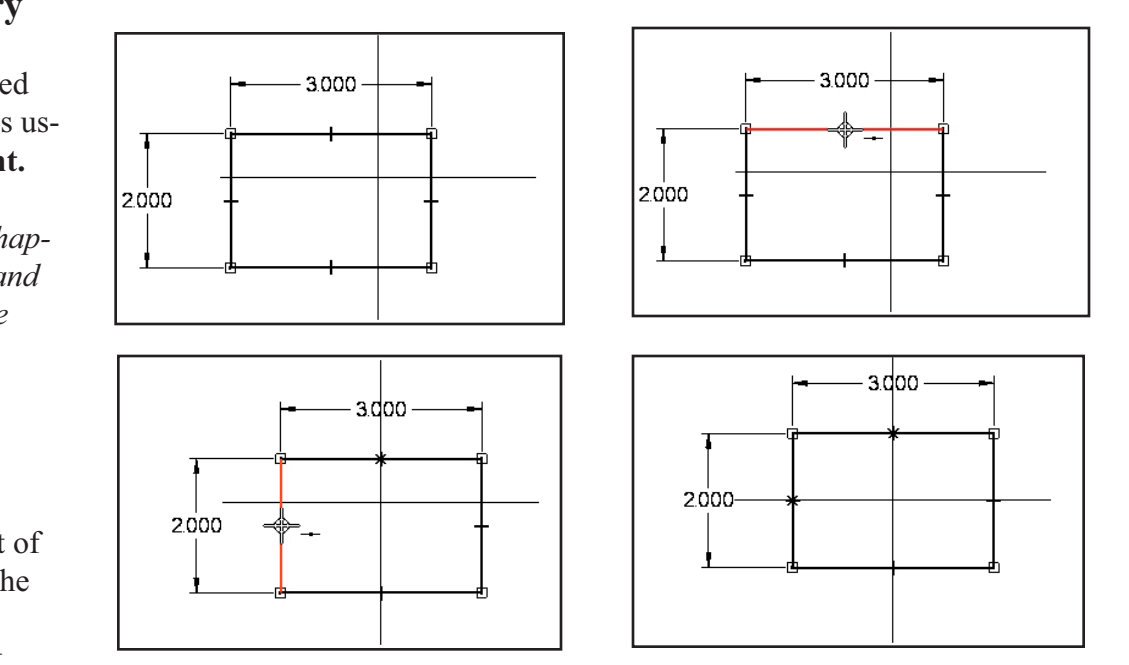

Changing the 2.000 and 3.000 dimensions will keep the rectangle centered.

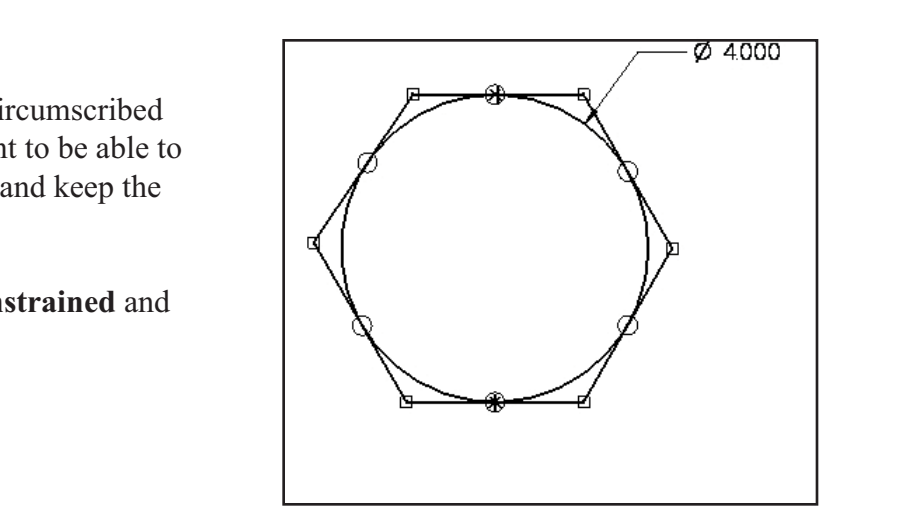

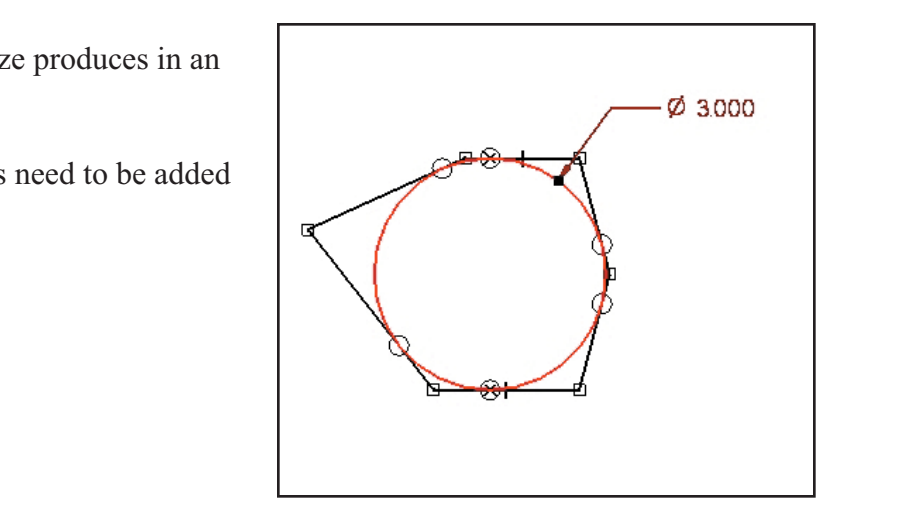

# **Editing 2D sketches.**

2D drawings are often constructed using basic shapes then editing the shapes to get the final forms.

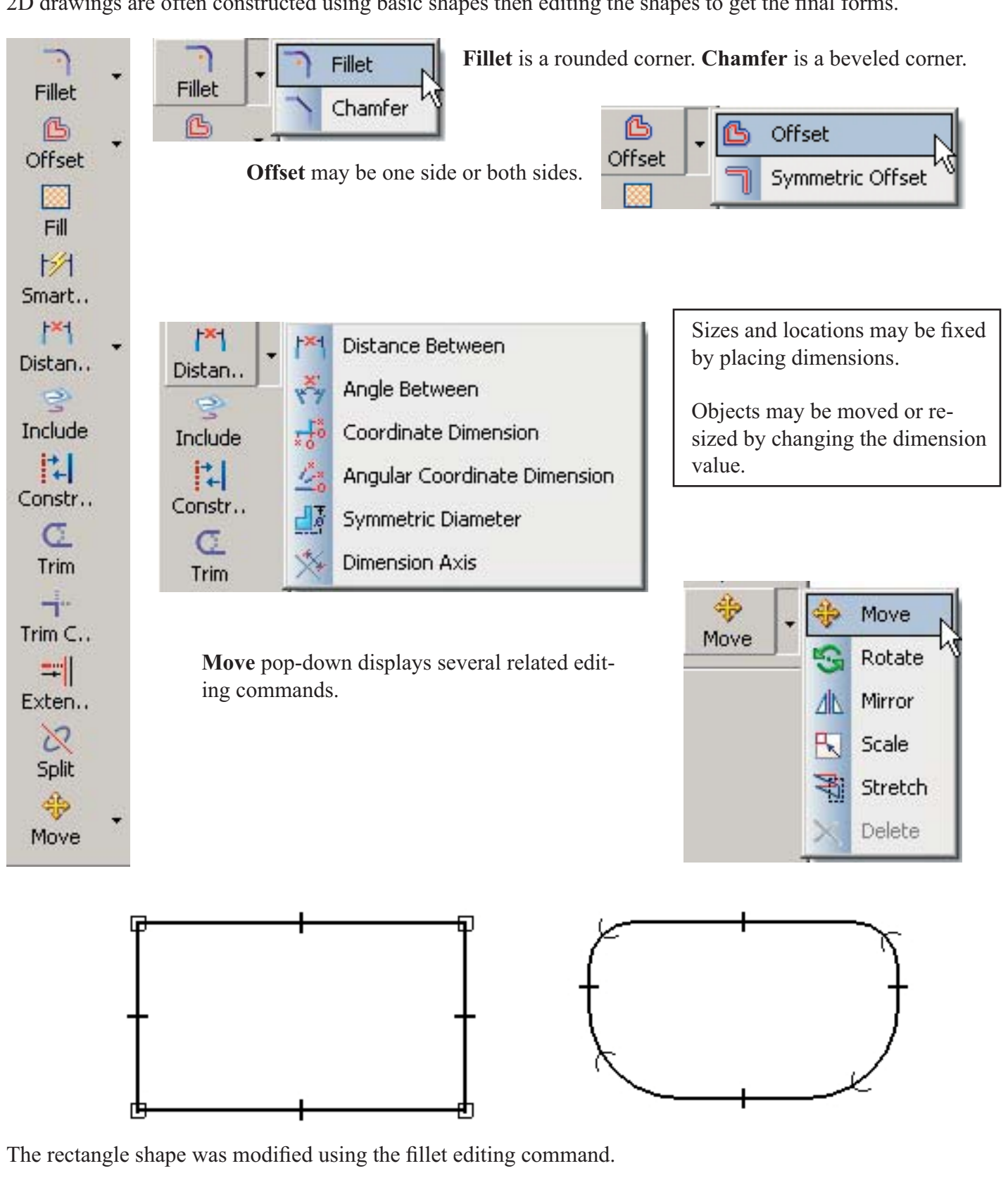

The rectangle shape was modified using the fillet editing command.

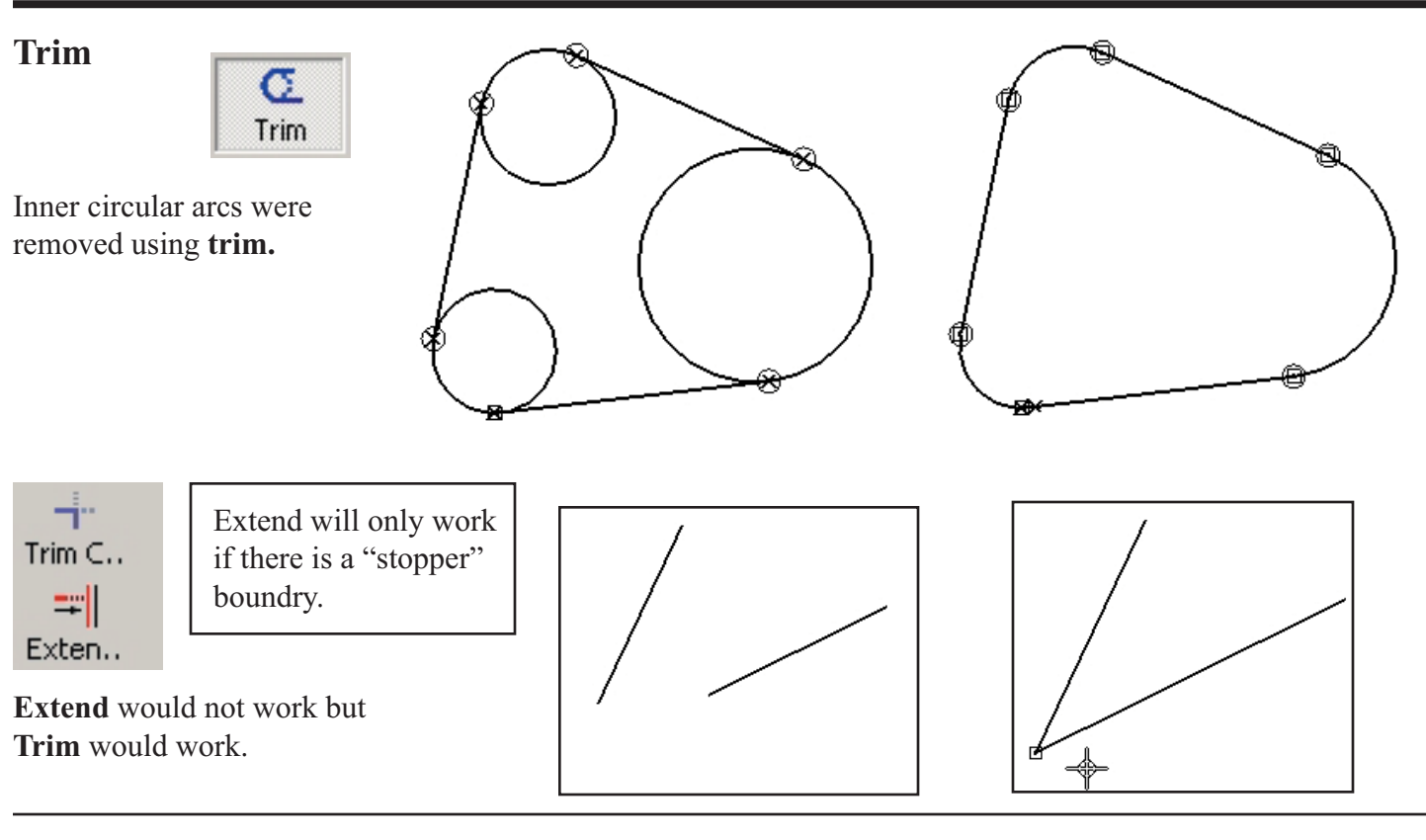

# **Construction Lines**

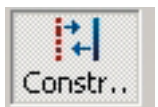

Regular lines may be toggled to construction line status (and back). Construction lines are not considered as part of a *profile* sketch.

Using construction lines is a good way to anchor geometry and locate circle centers, etc.

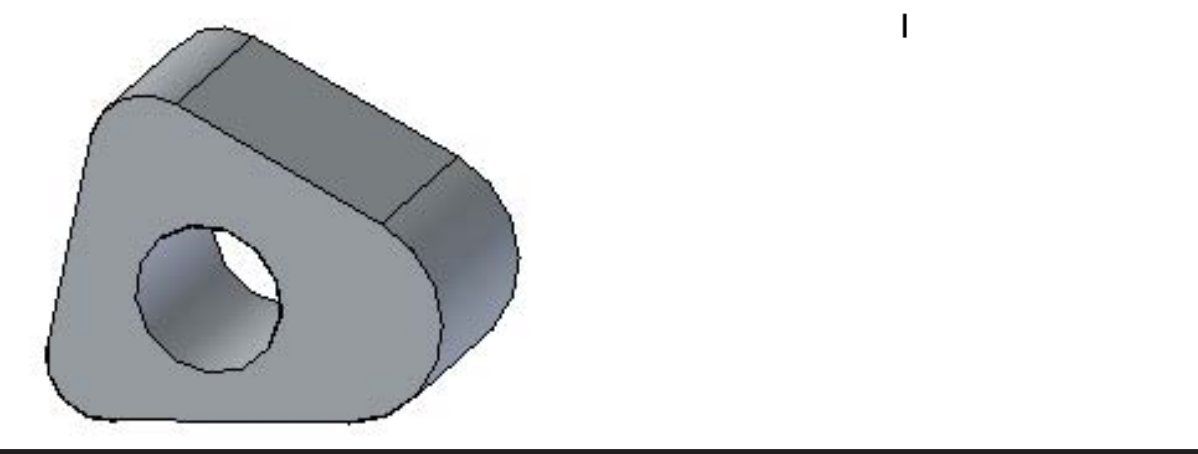

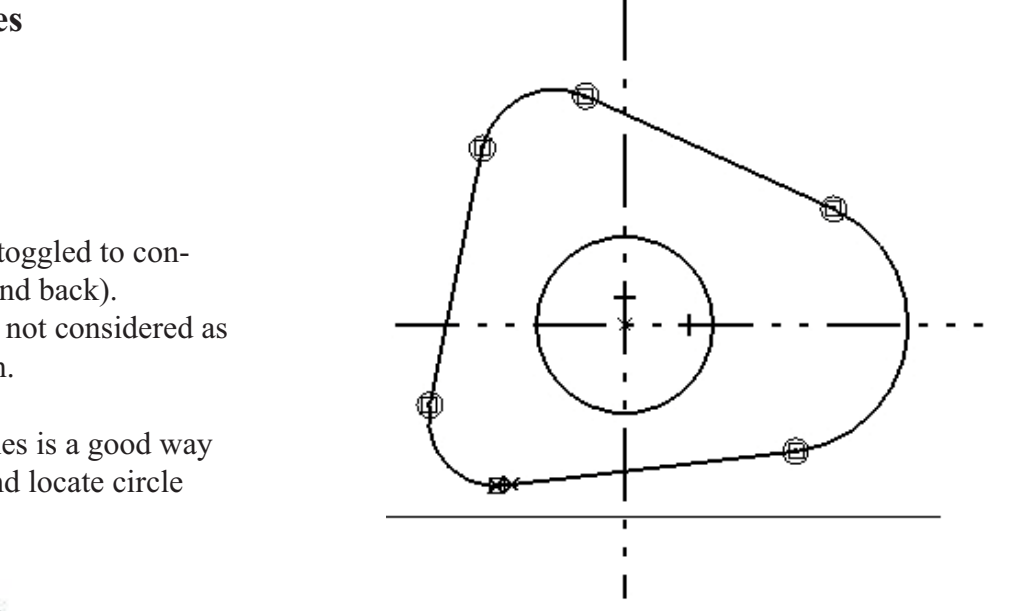

#### 2D Drawing Solid Edge V17

# **Grid and Grid Snap**

creen enables additional drawing accuracy controls. By setting a useful<br>**d**, the start and end points of lines, centers of circles, etc. can be placed Placing a grid on the screen enables additional drawing accuracy controls. By setting a useful grid spacing and toggling **Snap To Grid**, the start and end points of lines, centers of circles, etc. can be placed accurately.

Grid is very useful when an item must be placed relative to an existing point. Re-set the grid zero then measure over to the new point.

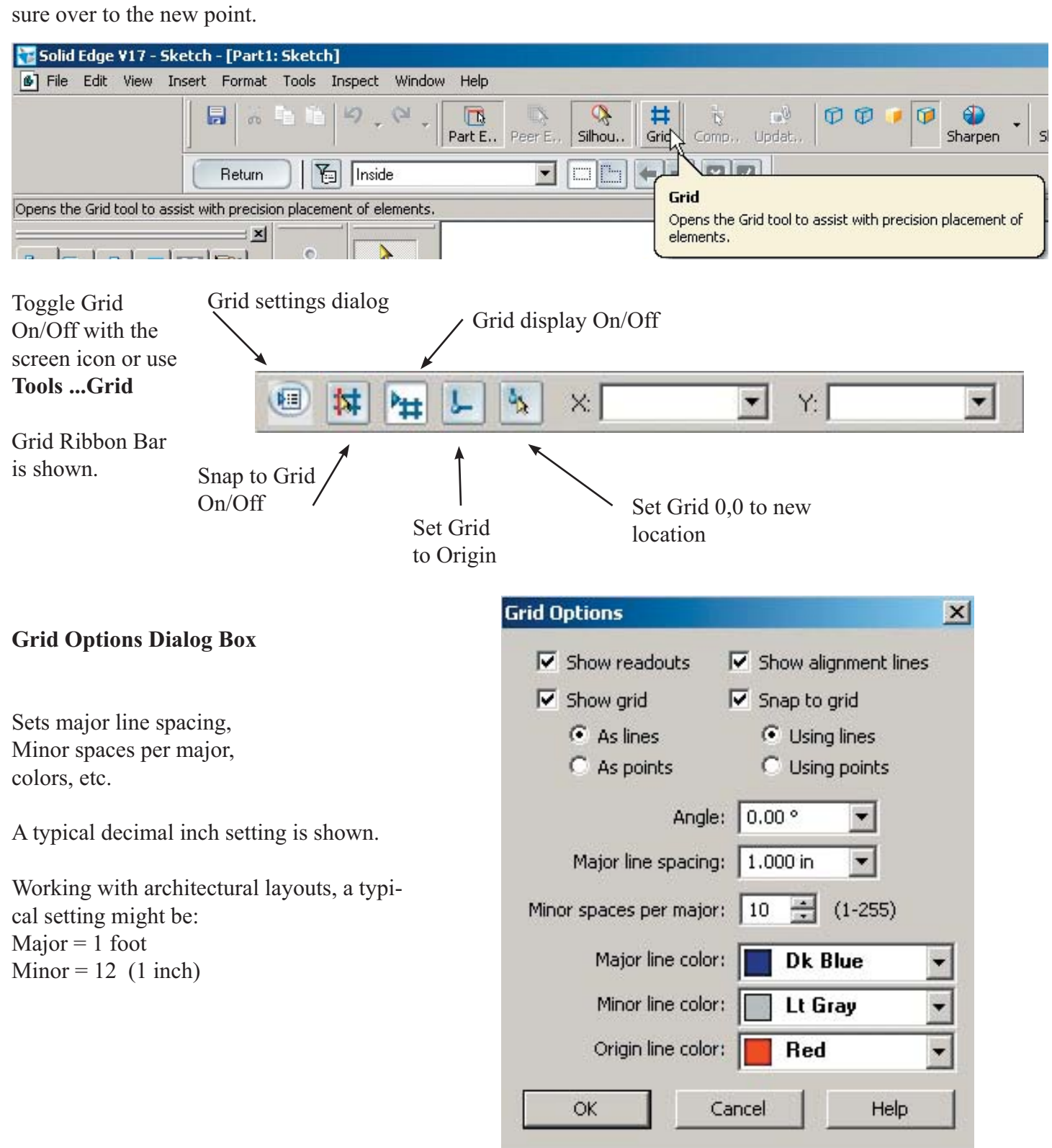

Decimal inch grid setting shown.

**Grid Snap** enabled so start and end points are on grid intersections.

X,Y locations may be set by clicking left mouse button or by keying in points.

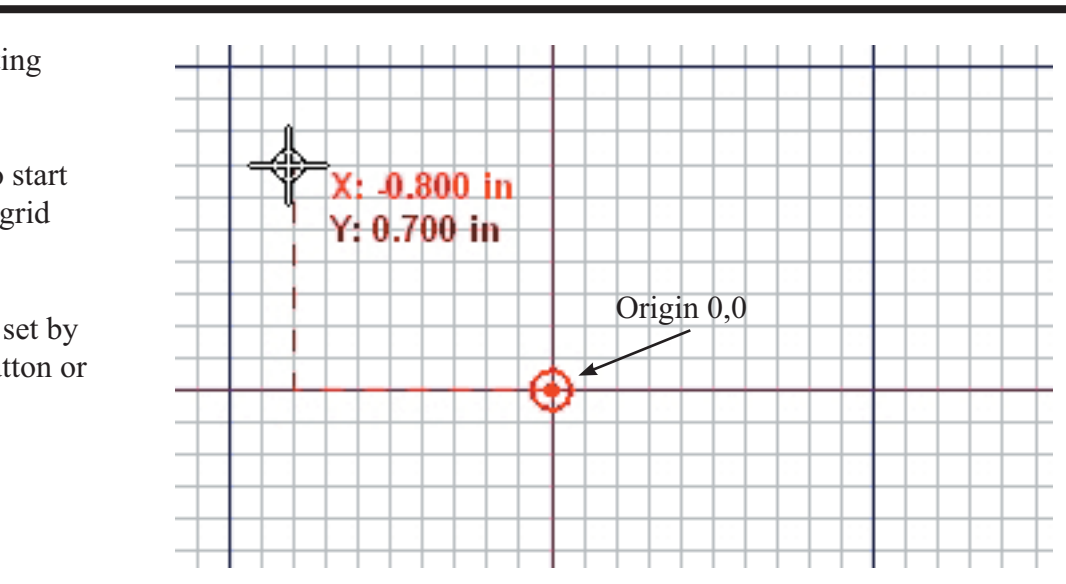

## **Re-Sizing the Grid Area**

√ Click the Select Tool

 $\sqrt{\frac{1}{1}}$  Click near the outside of the grid.

√ Drag the grid to a new area.

A new ribbon bar for **Grid Size Setting** will appear at the top of the screen.

*An auto-resize option may be enabled.*

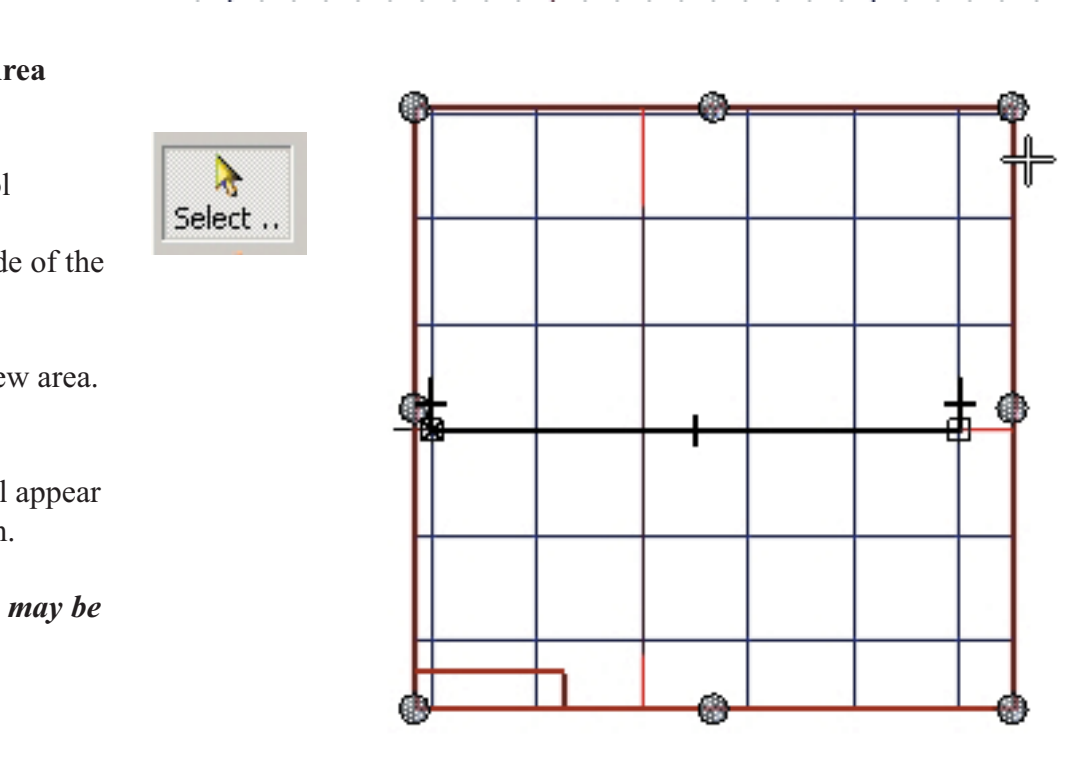

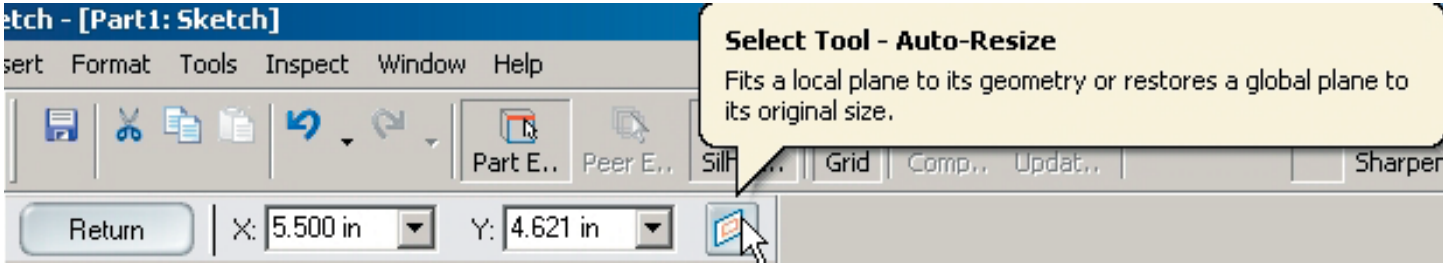

# **Tutorial - Shaft Support**

 $\sqrt{x}$  Start a new Part. Be sure to use **More ... Normeng.par** as the startup file

√ Click Sketch

 $\sqrt{\text{Pick}}$  the Front (X-Z) reference plane.

France plane.<br> **Compare 12 and 20 and 20 and 20 and 20 and 20 and 20 and 20 and 20 and 20 and 20 and 20 and 20 and 20 and 20** Refer back to this drawing for dimensions

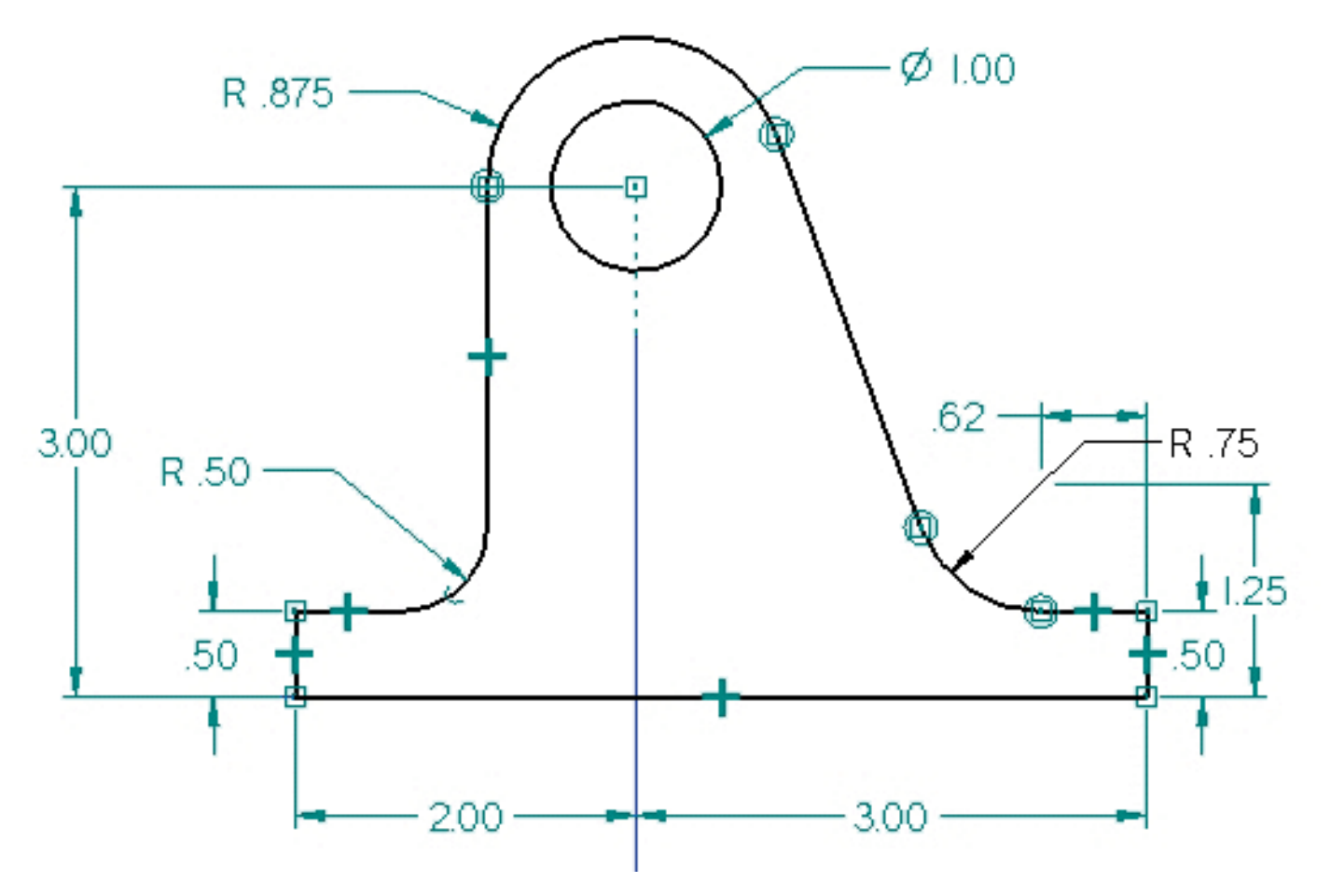

1. Set up a decimal inch grid as shown in the previous section. 1.000 inch major lines and 10 minor lines.<br>2. Draw the base of the part as shown.<br>Start Line at -2.000,-0500 to -2.000, 0.000 to 3.000,0.000 to 3.000, 0.500 2. Draw the base of the part as shown.

Start **Line** at -2.000,-0500 to -2.000, 0.000 to 3.000,0.000 to 3.000, 0.500 Re-size the grid if needed.

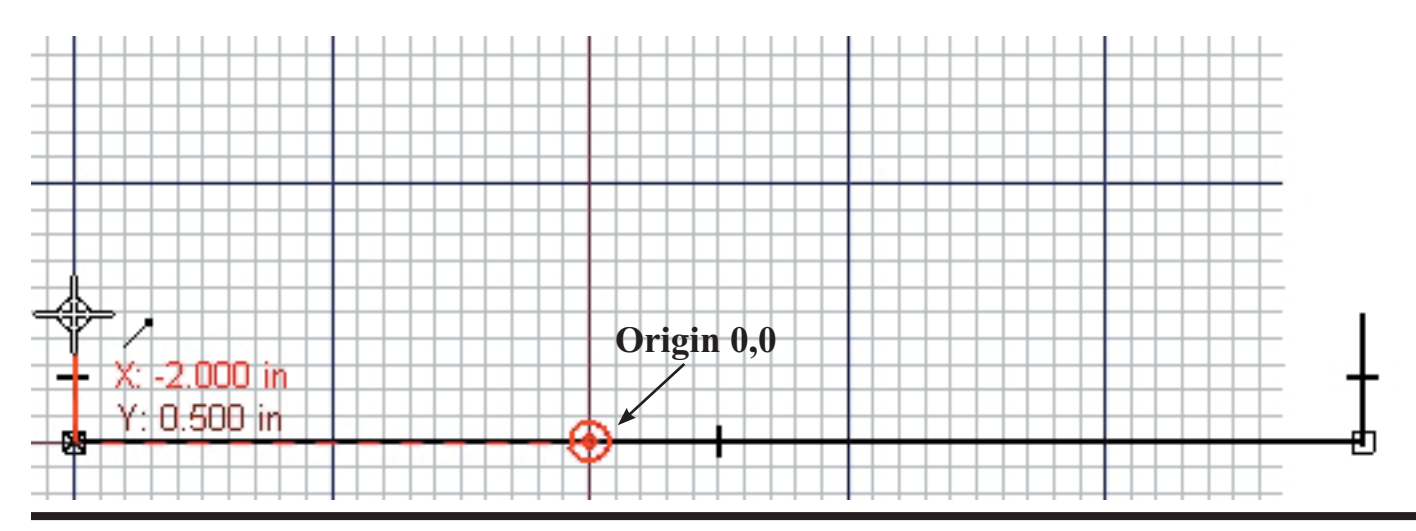

3. Draw two circles with center at

 $X = 0.000, Y = 3.000$ 

The small circle is 1.000 diameter.  $($  Ø symbol = diameter)

The large circle is .875 radius.  $(R = radius)$ Use the **Tab Key** to move the input to radius in the circle ribbon bar.

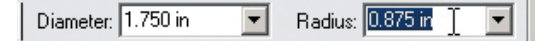

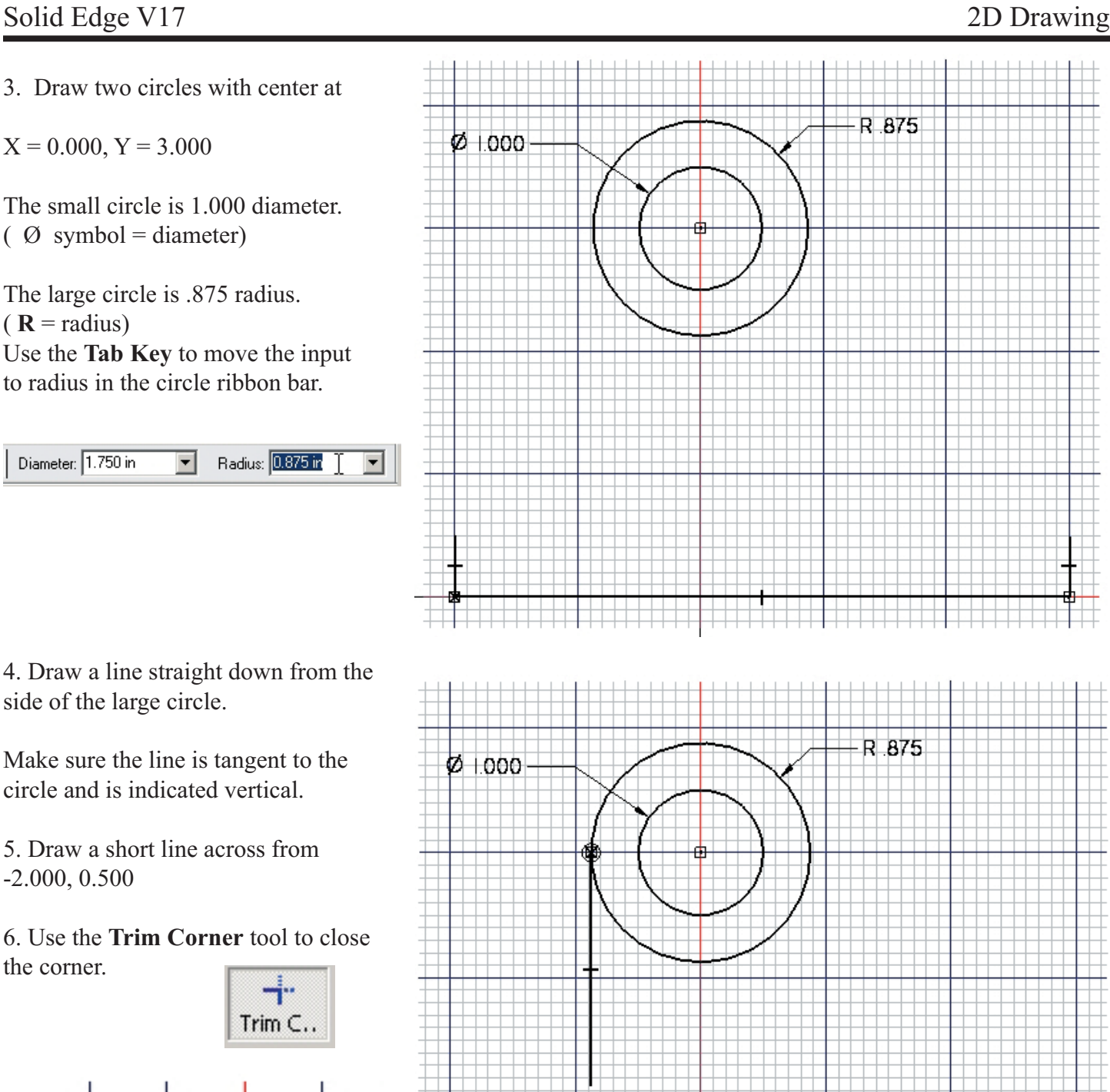

4. Draw a line straight down from the side of the large circle.

Make sure the line is tangent to the circle and is indicated vertical.

5. Draw a short line across from -2.000, 0.500

6. Use the **Trim Corner** tool to close the corner.

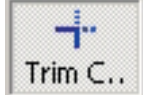

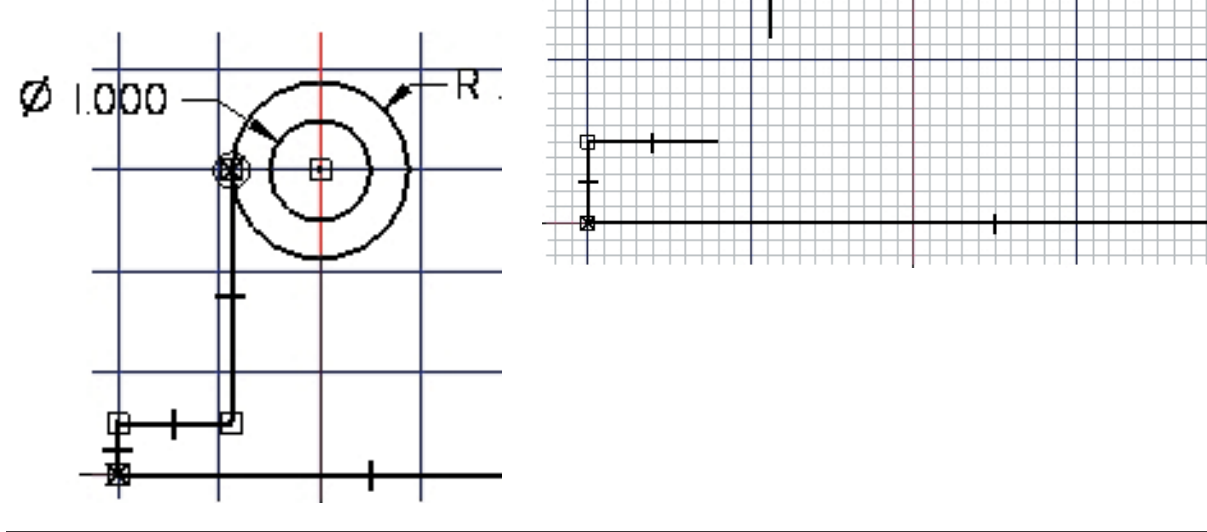

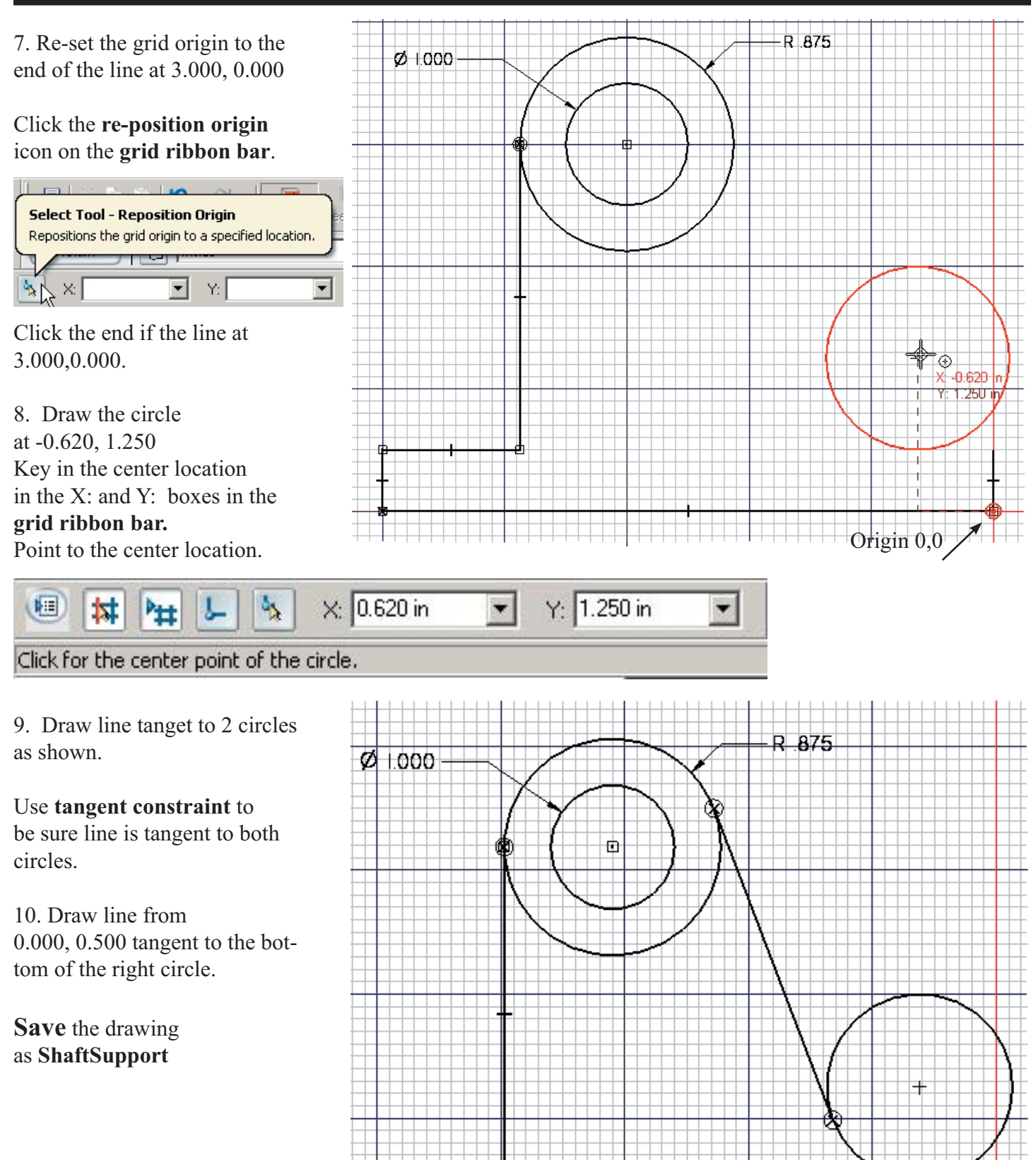

**Material Andrew (1999)**<br>- <del>4</del> 2007 - 2008 - 2008 - 2008 - 2008 - 2008 - 2008 - 2008 - 2008 - 2008 - 2008 - 2008 - 2008 - 2008 - 2008 - 2008<br>- 19<mark>89 - 2008 - 2008 - 2008 - 2008 - 2008 - 2008 - 2008 - 2008 - 2008 - 2008 - </mark>

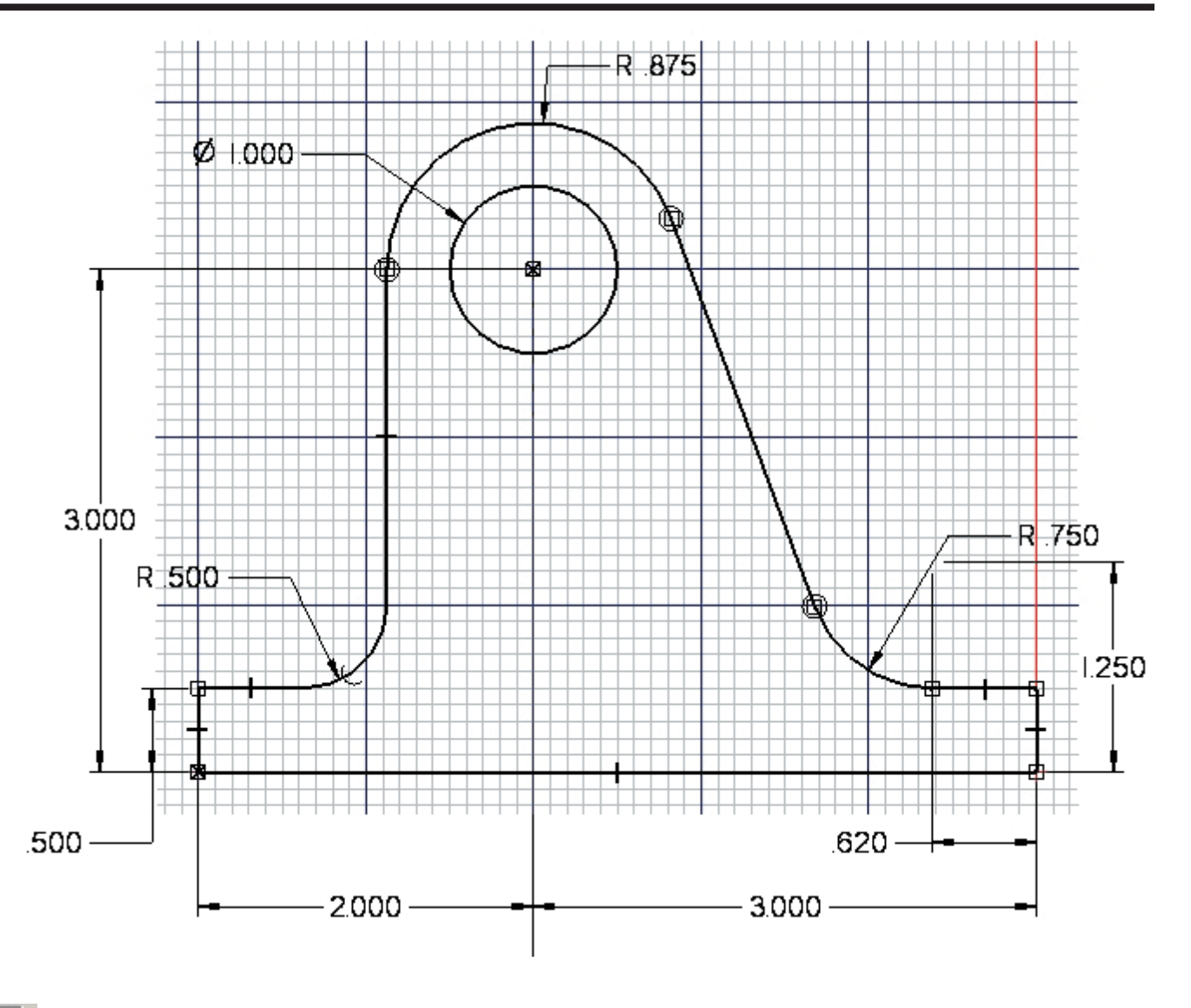

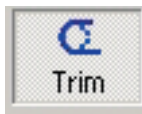

Fillet

The bottom of the large circle and the upper side of the right circle.<br> **The bottom of the large circle and the upper side of the right circle.** 

The .500 radius at the left side of the drawing. (We could have used Fillet at step 6.)

Place dimensions on the sketch as shown. Use dimension constraints to correct any location errors.

he two circles is in vertical alignment with the Side (Y-Z) reference plar<br> Be sure the center of the two circles is in vertical alignment with the Side (Y-Z) reference plane.

**Save** the drawing.

drawing). (Next, we will make a part and a drawing).

## 2D Drawing Solid Edge V17

#### 13. Click the **Return** icon

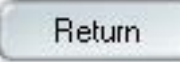

The sketch can be seen on the Front (X-Z) plane.

#### 14. Click **Protrusion**

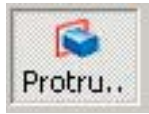

#### 15. Select the **Front (X-Z)** plane

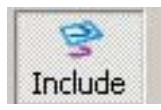

#### 16. Click **Include**

Just O.K the dialog box.

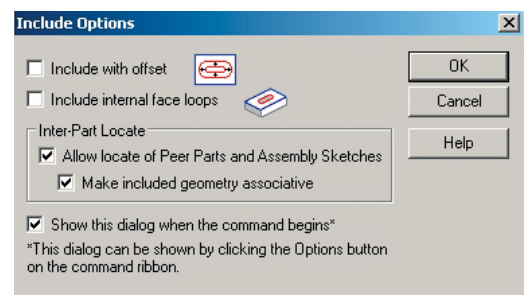

17 Click each of the lines and arcs that define the outline of the part. A Include icon will appear on each item.

#### *Do NOT include the reference planes.*

The final outline should be a closed loop.

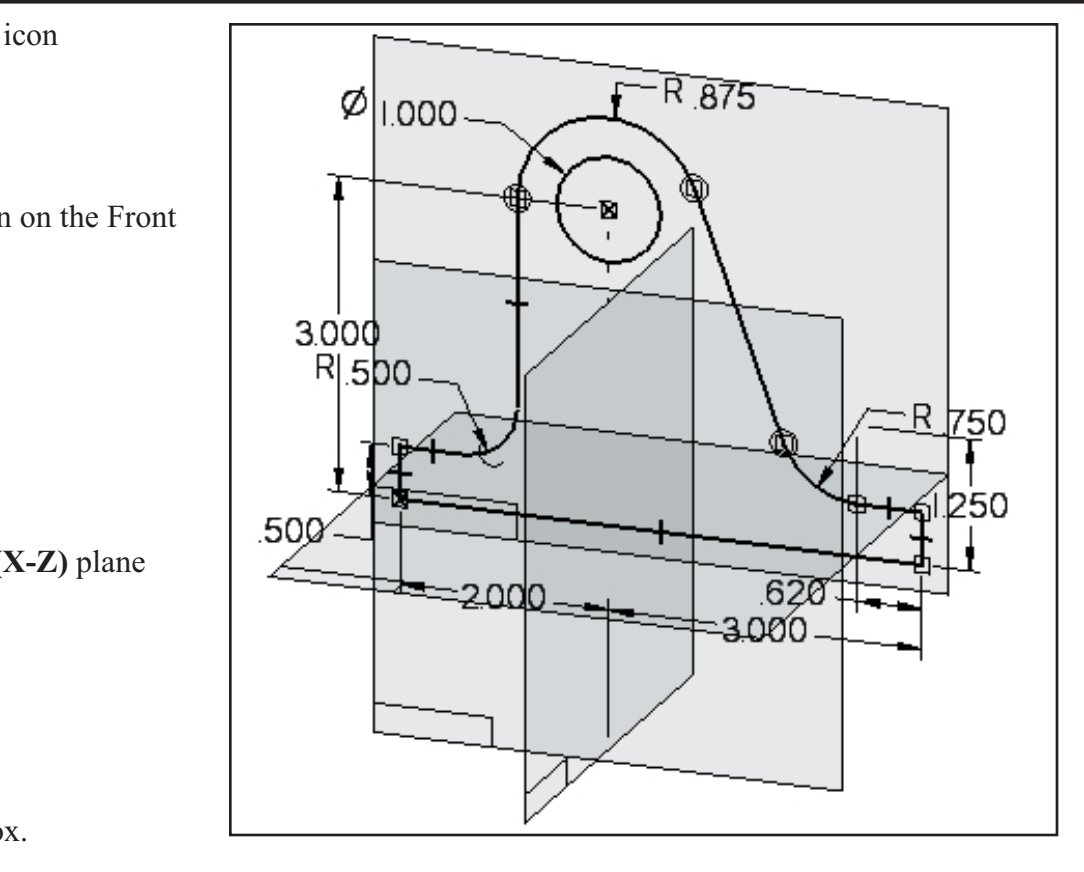

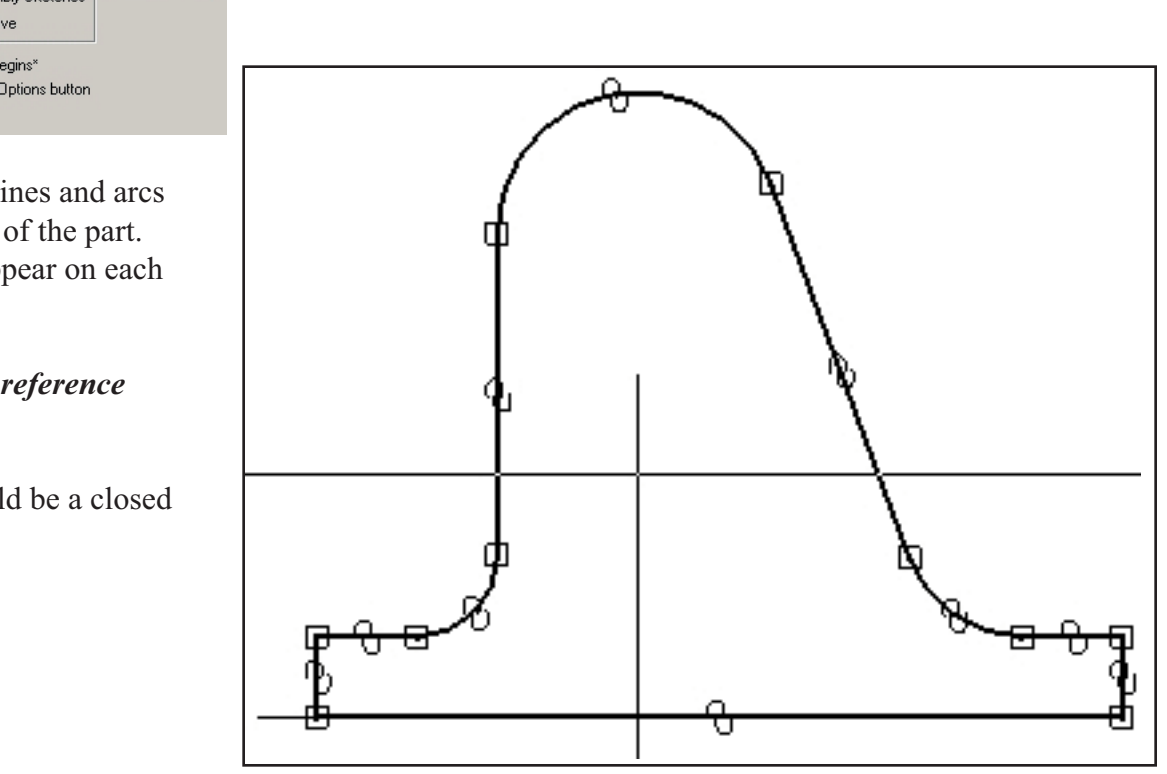

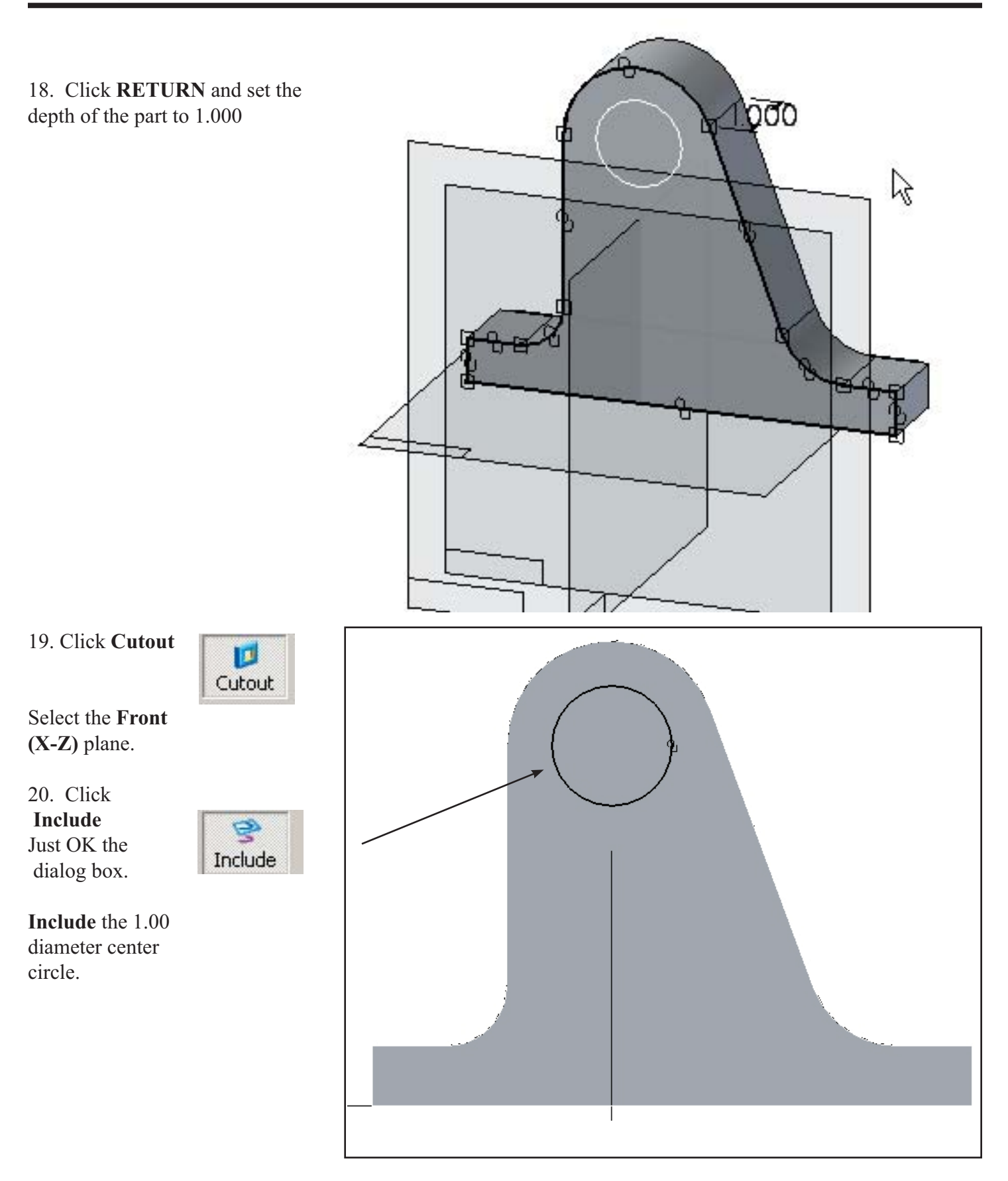

#### 20. Click **RETURN** Click the **Through Next** option in the **cutout ribbon bar.** *Use the mouse to point the cutout arrow toward the back of the part.* **Save** the model.

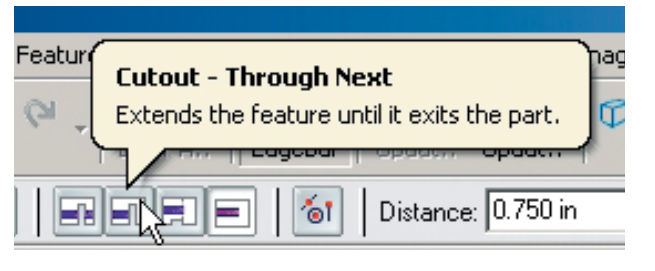

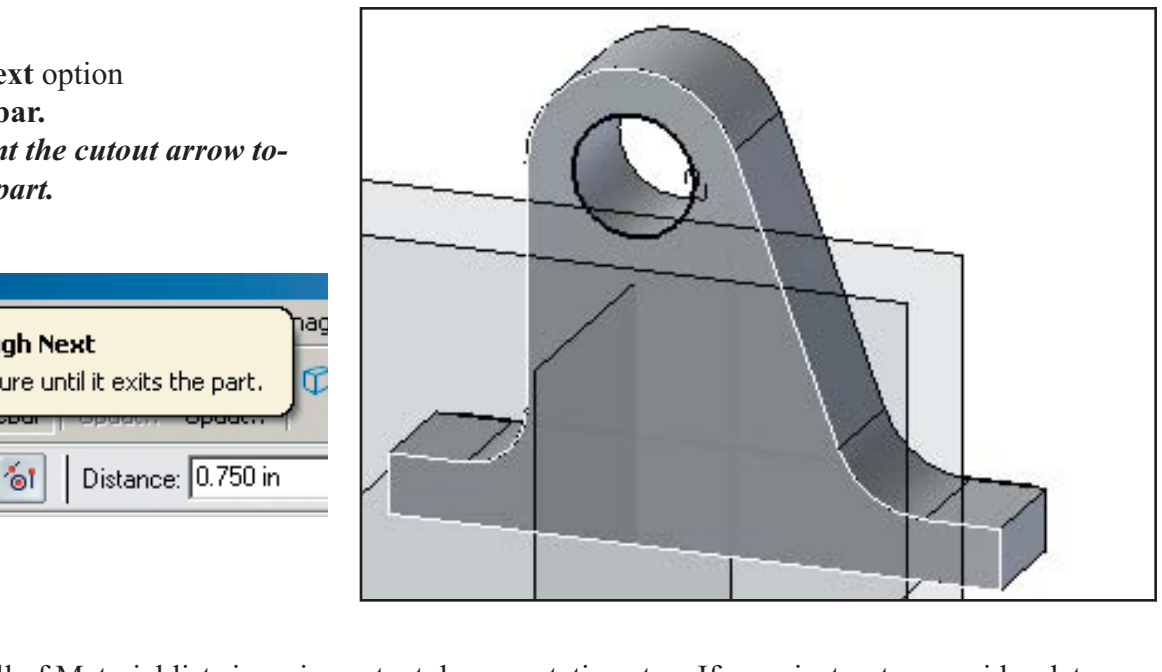

## **Part Properties.**

Collecting data for Bill of Material lists is an important documentation step. If your instructor provides data, fill in the dialog boxes. If not, just **Cancel.** 

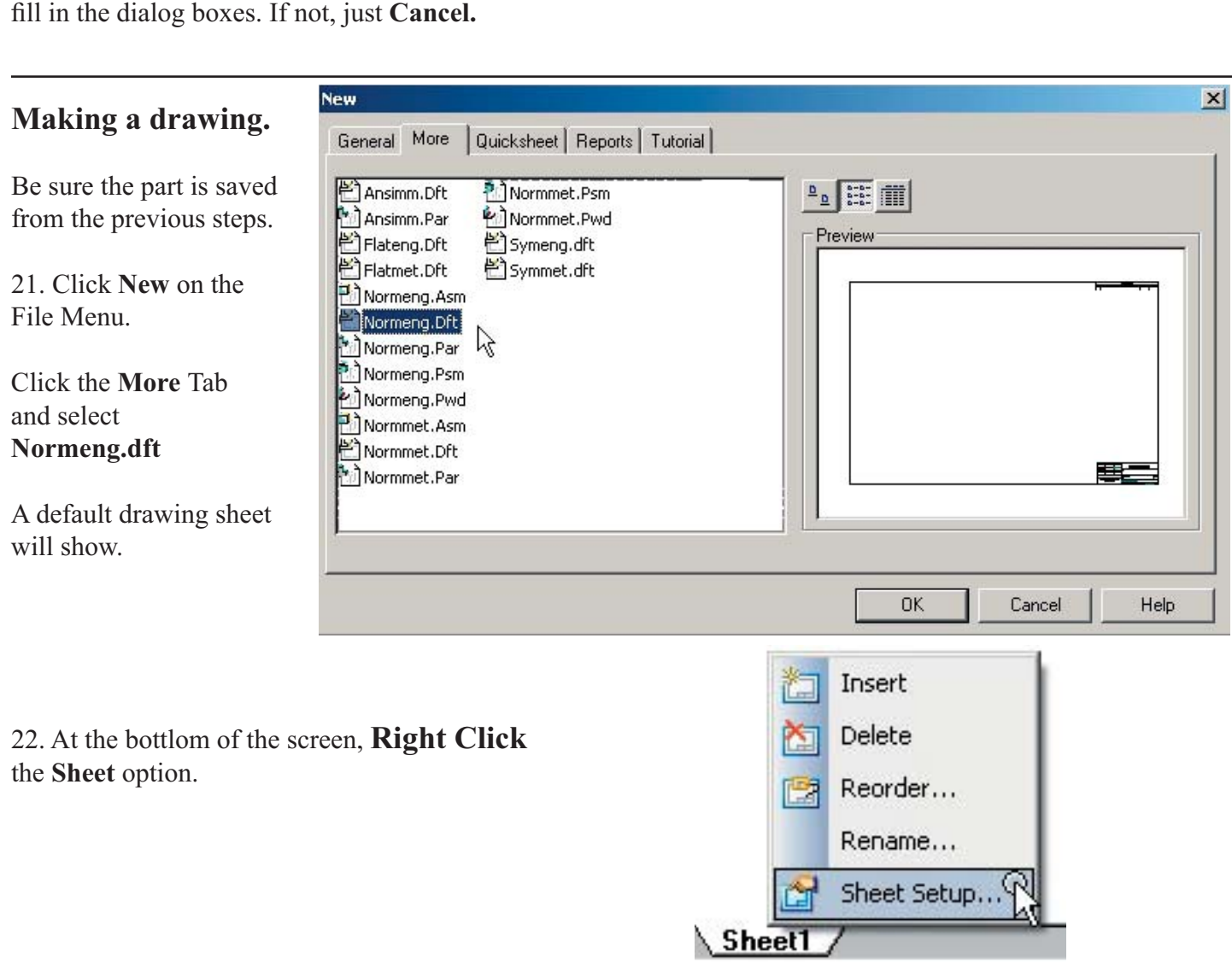

# **Sheet Setup**  $\vert x \vert$ 23. Click the **Background** Tab and select **A-Sheet** (8 1/2 x 11 size) Example 2022 Press Press Press Press Press Press Press Press Press Press Press Press Press Press Press Press Press Press Press Press Press Press Press Press Press Press Press Press Press Press Press Press Press Press Press  $\blacktriangledown$ **Material Cancel Select Model Cancel Save**<br> **Capter Select Model** Help 24. Select the **ShaftSupport.par** model from the folder where you Look in: **C** Ch2-2D drawing  $\overline{\phantom{a}}$ save it. ShaftSupport.p Tutorial.par ar

25. Select **Front** for the key view.

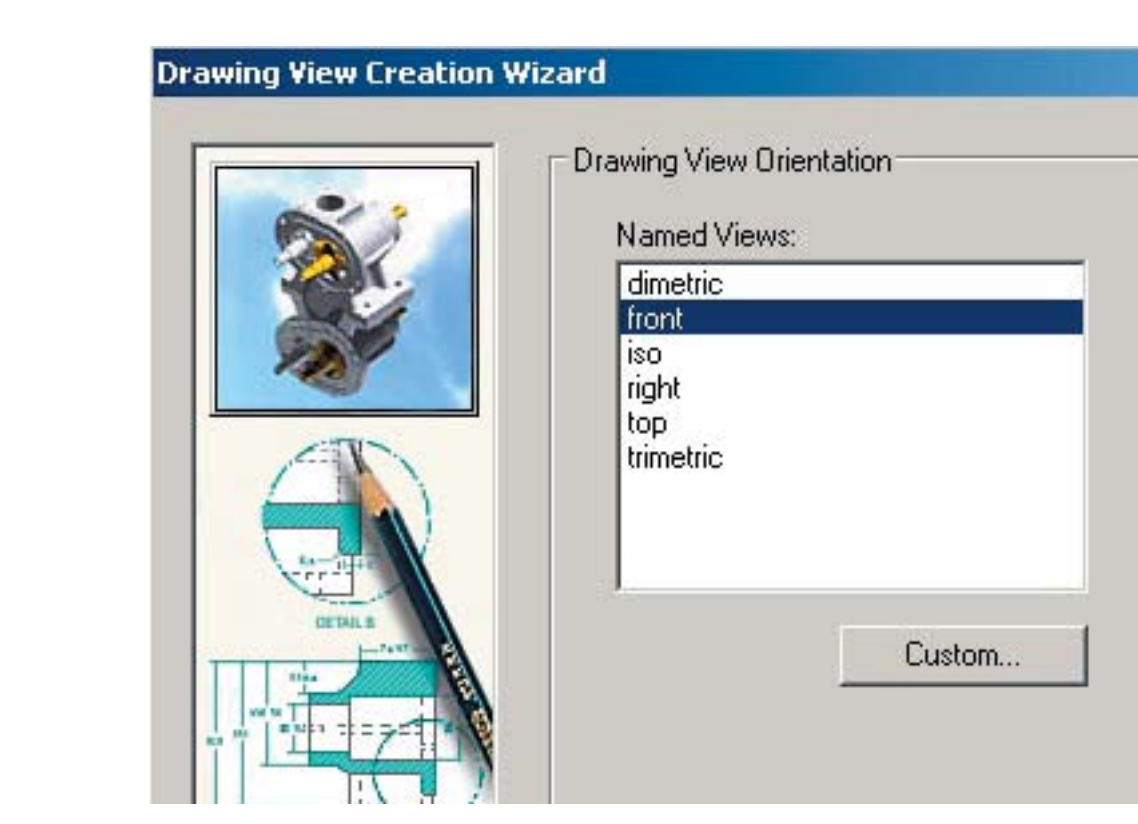

Click **TOP , RIGHT** and **ISOMETRIC** as shown.

#### Click **Finish.**

The drawing will fit at a scale of 1:2 . Select that option before placing the views.

Click a view to move it on the sheet.

Place some dimensions as shown.

**Save** and **Print** the drawing.

#### **End** of tutorial

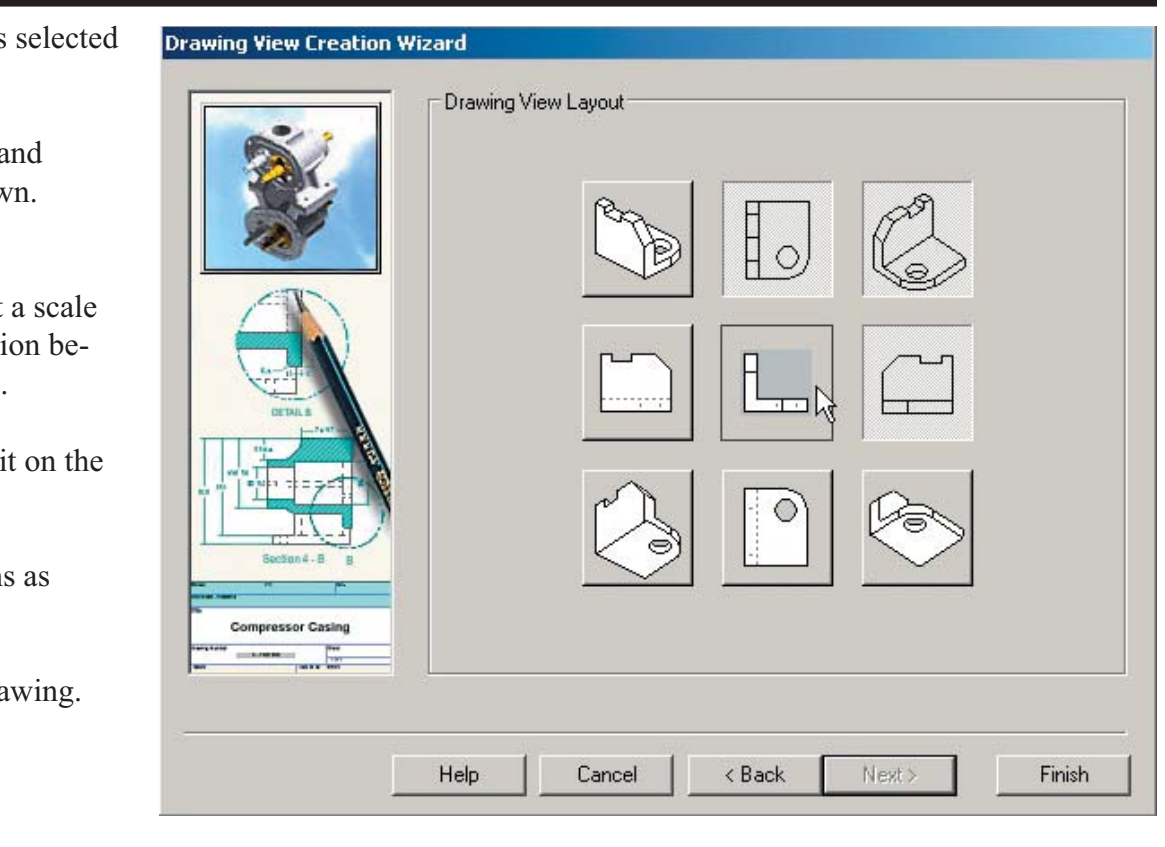

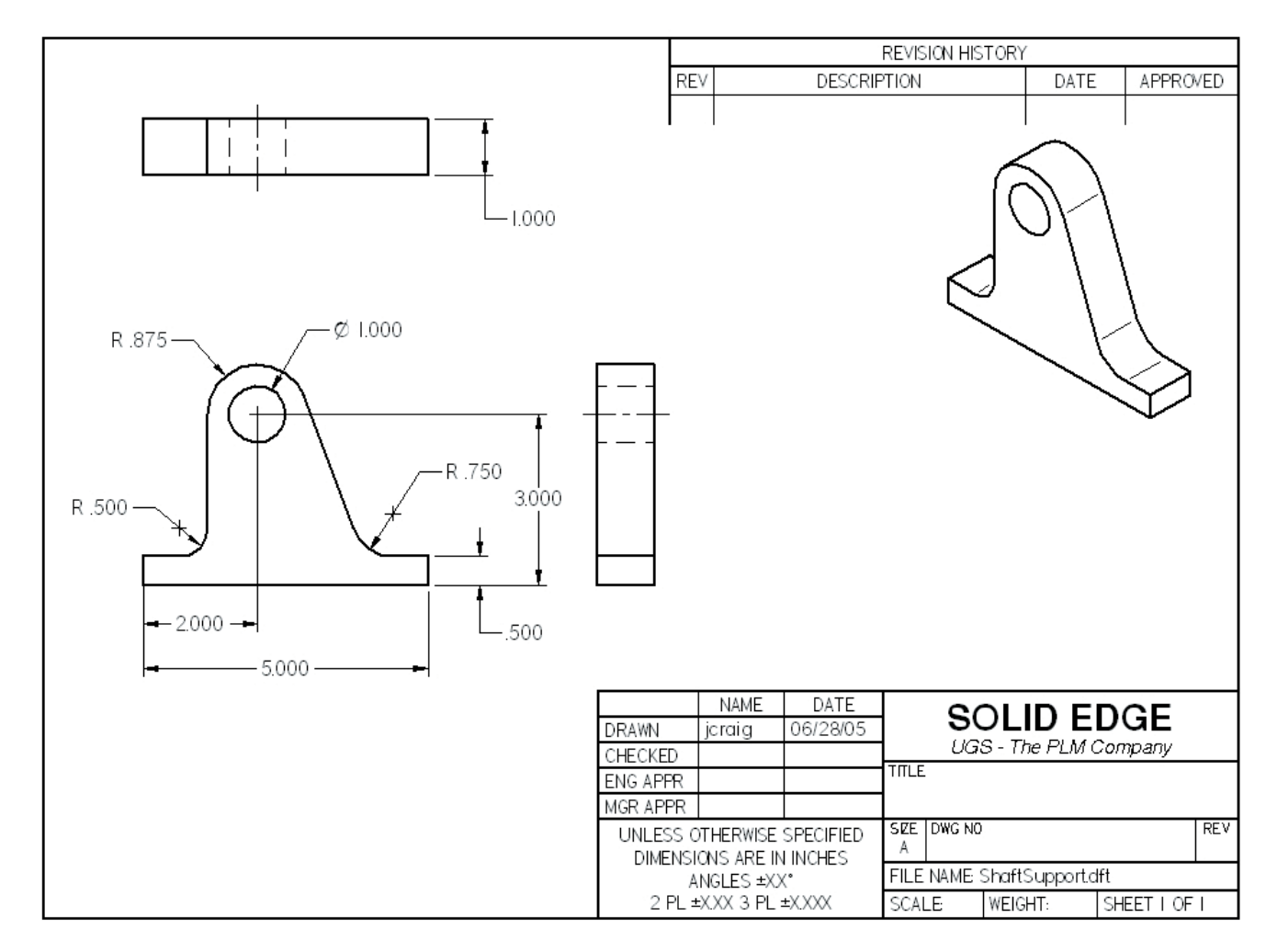

#### **Problem 1.**

- **Company of the Community** of the Community of the Community of the Community of the Community of the Community of the Community of the Community of the Community of the Community of the Community of the Community of the C \_\_ Layout the sketch in the Part Environment.
- Dimension the sketch.
- Set up an "A" size sheet in the Draft Environment.
- shown in the previous tutorial. \_\_ Place the views of the part as shown in the previous tutorial.
- \_\_Fill in the Title Block as shown. Use your name in the DR BY: box.
- \_\_Dimension the drawing.
- \_\_ **Save** and **Print** the drawing.

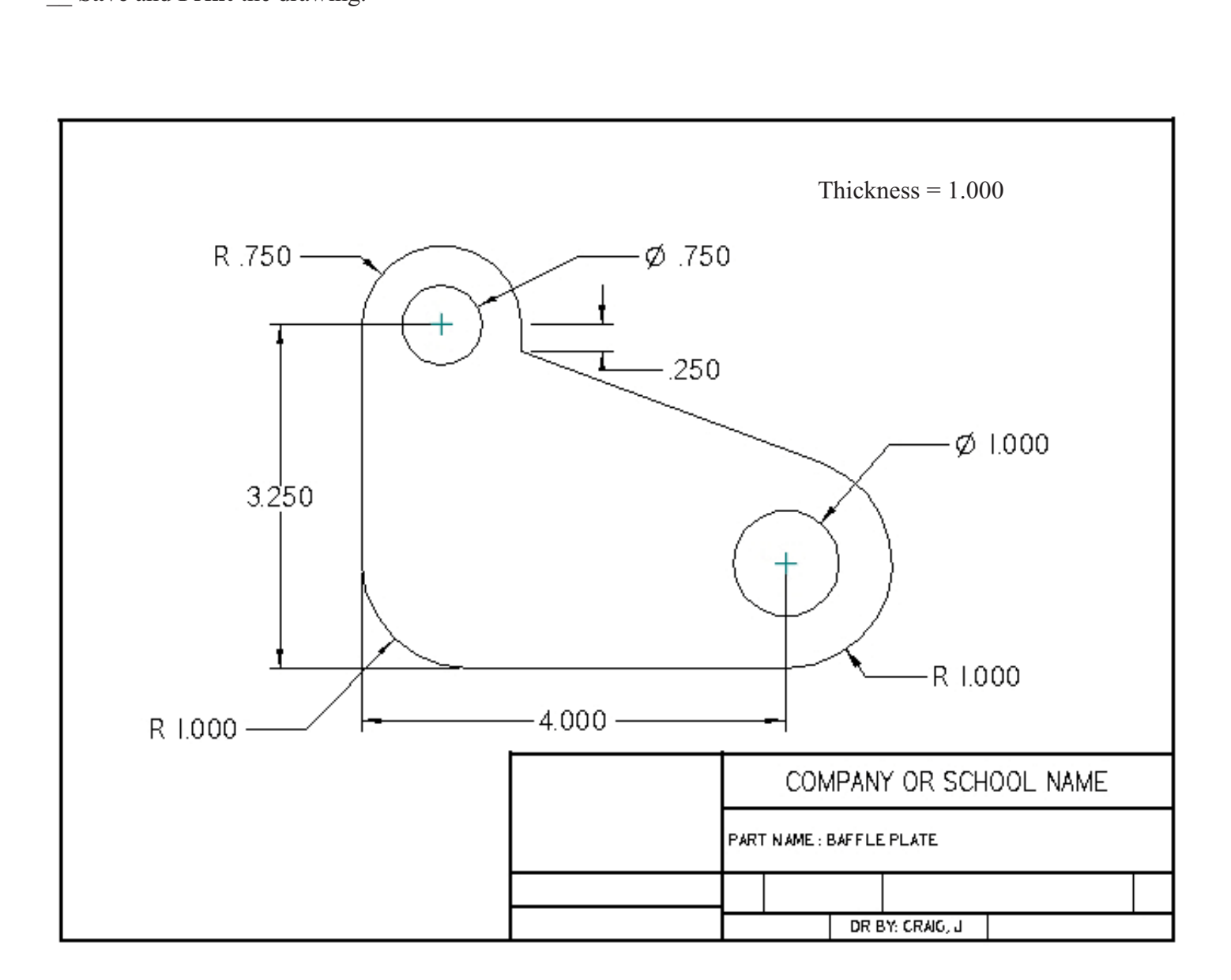

# **Problem 2.**

Create the sketch for the part shown below.

Follow the steps as shown in Tutorial 1.

Create a drawing,

dimension save and print.

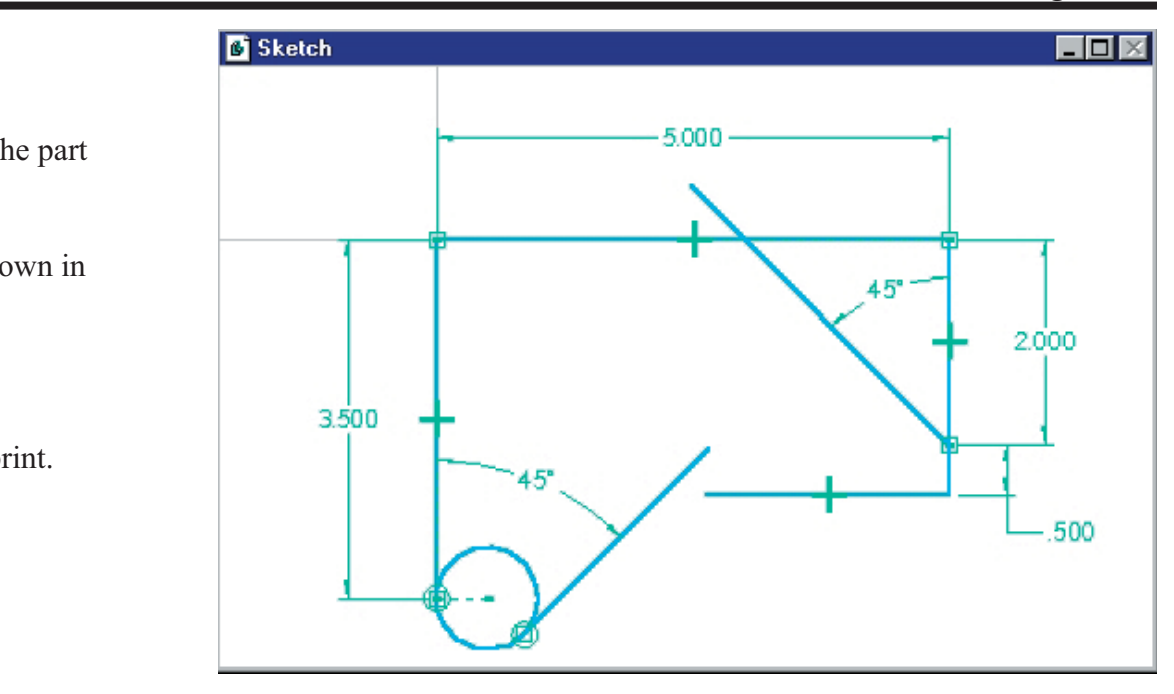

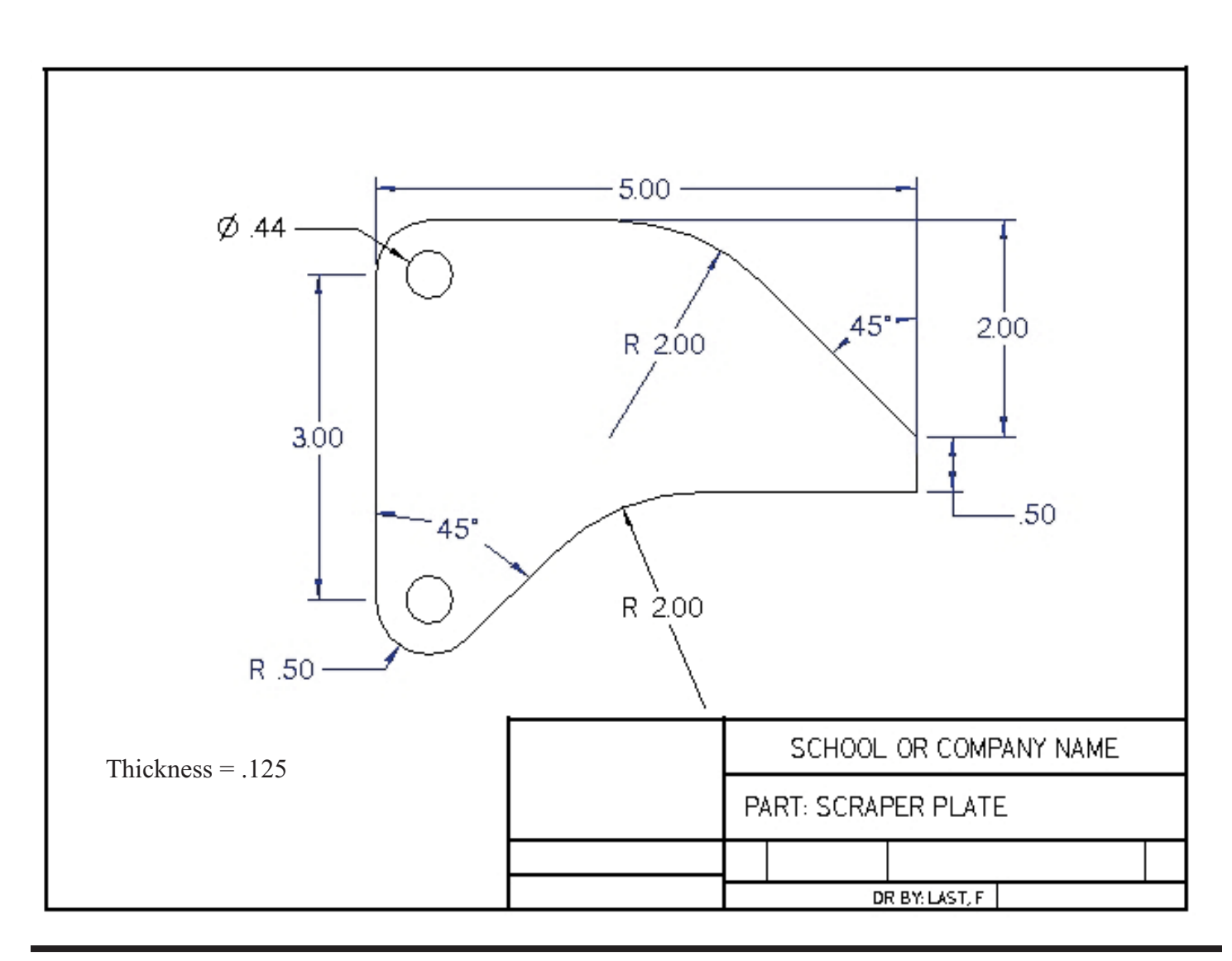

# **Problem 3.**

del. Make a drawing as shown in Tutorial 1. Dimension, Save and Print. Create sketch and model. Make a drawing as shown in Tutorial 1. Dimension, Save and Print.

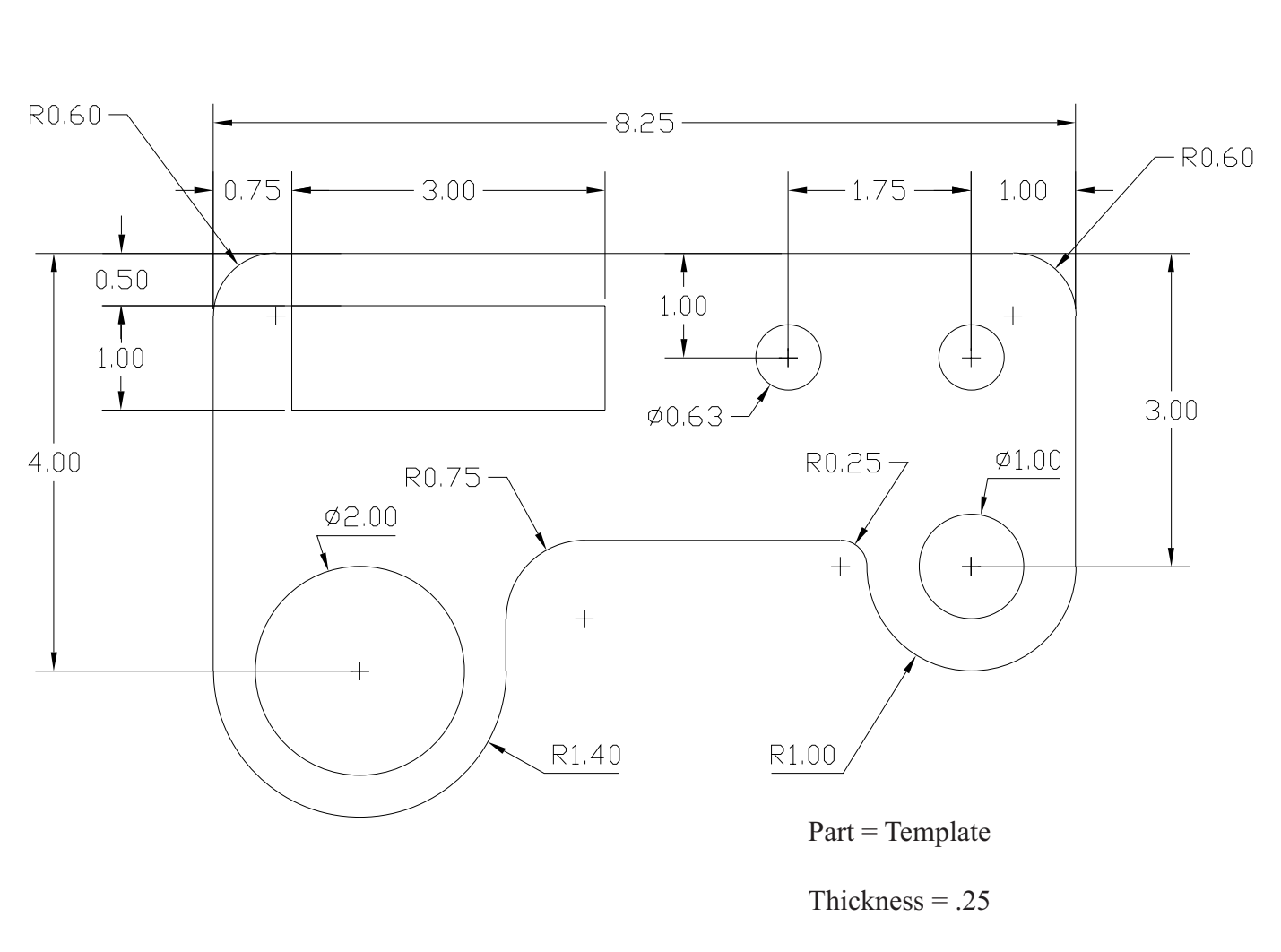

Thickness = .25

## **Problem 4.**

Do the "Modeling Parts with Sketches" tutorial. Make a drawing as shown in Tutorial 1. Save and Print the model and the drawing.

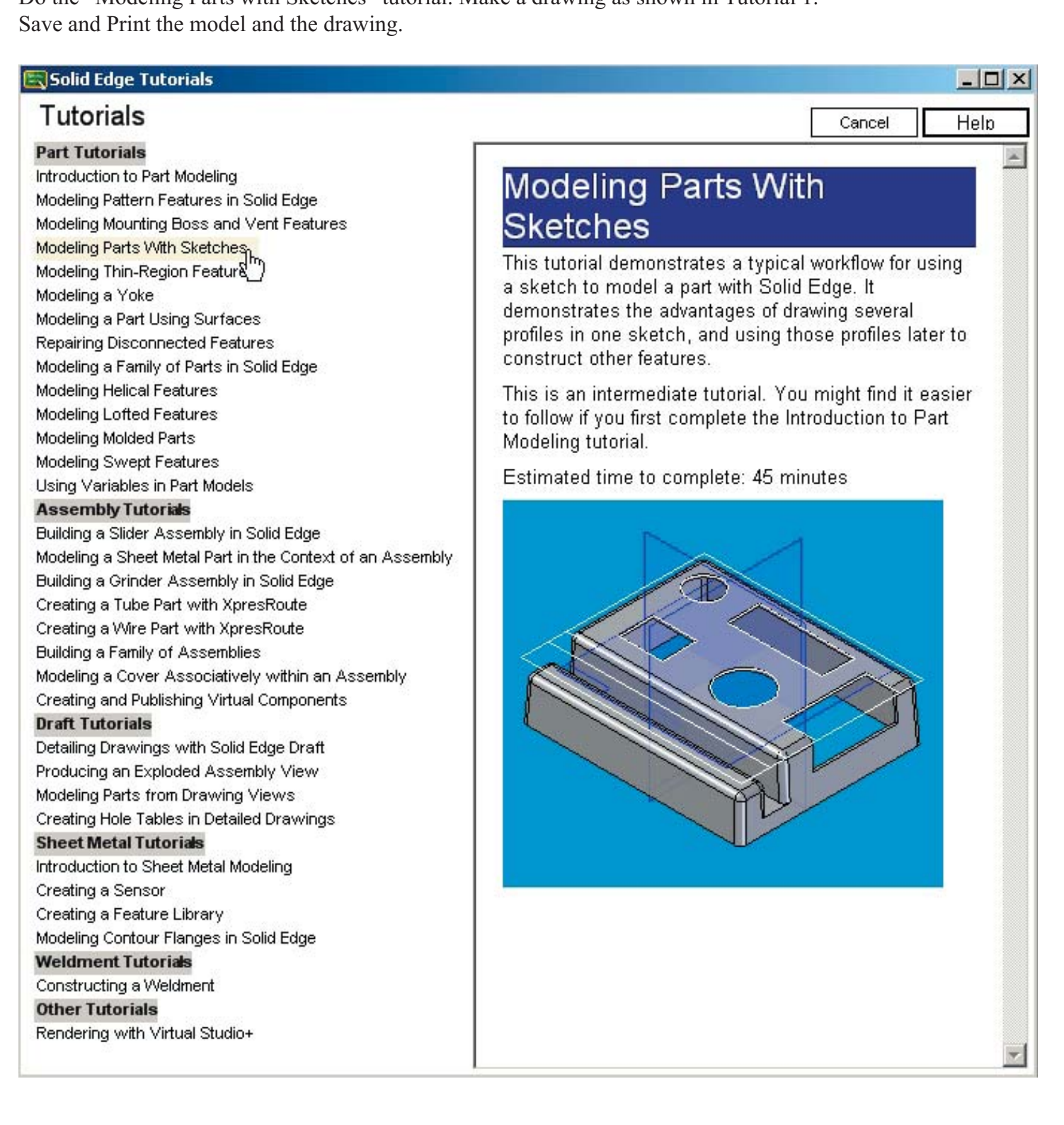